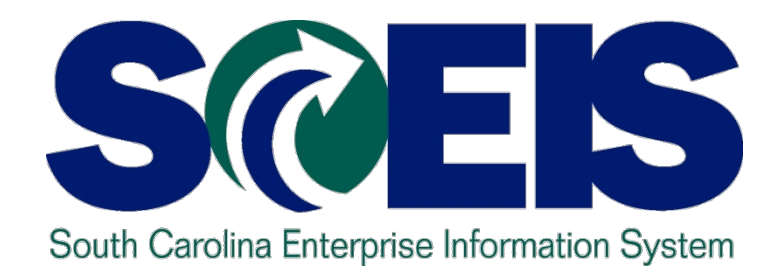

#### **CO500C SCEIS YEAR-END PROCESS - PROCUREMENT/INVENTORY MANAGEMENT WORKSHOP FOR AGENCIES**

**End User Training Columbia, SC Spring 2011**

STATE INFORMATION TECHNOLOGY

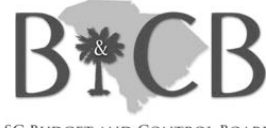

**SC BUDGET AND CONTROL BOARD** 

# Welcome and Introductions

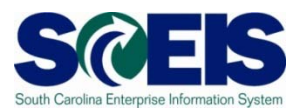

- Welcome
- Introductions
- **a** Sign-in sheet
- Restrooms  $\odot$
- **Breaks**  $\bullet$
- **@** Parking lot
- Complete Workshop evaluation

## Classroom Logistics

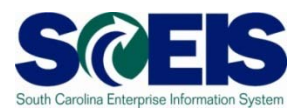

# **Classroom** etiquette

- Cell phones off/silence
- No side conversations
- Feel free to ask questions
- No email or internet usage during class except at breaks

### Workshop Agenda

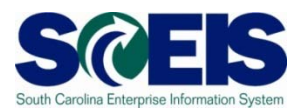

- Topic 1: Year-End Processes
- **@ Topic 2: Carry forward Process**
- **@ Topic 3: Managing Purchasing Processes**
- **@ Topic 4: Managing Inventory Processes**
- Topic 5: Managing Sales and Distribution Processes

# Workshop Learning Objectives

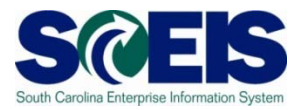

- Upon completion of this workshop, you should be  $\bullet$ able to:
	- Understand the state's year-end closing process
	- Understand the process for carrying forward purchase order documents
	- Understand the procedures and processes to prepare purchasing documents for year-end closing.

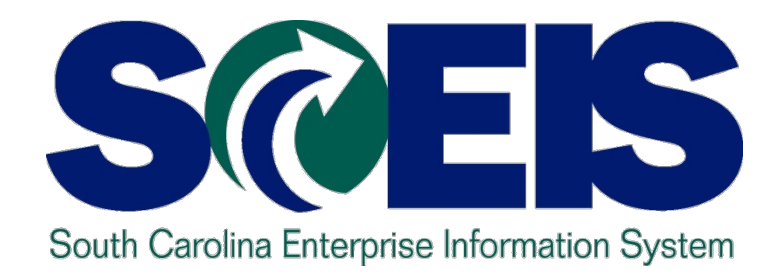

# **TOPIC 1: YEAR-END PROCESS**

STATE INFORMATION TECHNOLOGY

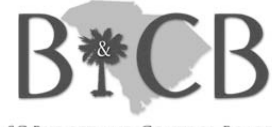

SC BUDGET AND CONTROL BOARD

# Topic 1 Learning Objectives

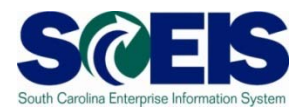

- Upon completion of this topic, you should be able  $\bullet$ to:
	- Define key terms and concepts.
	- Understand the State's year-end closing process.
	- Understand the SCEIS year-end closing process.

# Key Terms and Concepts – Fiscal Year (FY) in SCEIS

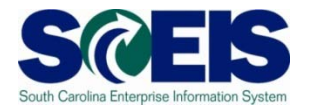

- **@** In SCEIS, Fiscal Year is still July 1 through June 30 but FY is accounted for in periods.
- Periods are just like Fiscal Months. July is period 1.
- **@** Period 12 in SCEIS corresponds to the 12<sup>th</sup> fiscal month, or June.
- **"Extended" Period 12 is like Fiscal Month 13**. It is the period in July allowed for processing SCEIS transactions for the prior fiscal year.
- During the month of July, SCEIS transactions for extended Period 12 of the old fiscal year **and** Period 1 of the new year are both being processed.

# South Carolina Year-End Closing Process

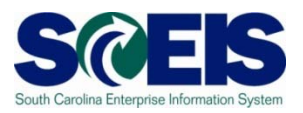

- State fiscal year ends **June 30**.
- State allows several days in July for Agencies to pay bills and make corrections before closing the year.
- The last day of fiscal year 2010 for Agency processing is Friday, **July 15th**.
- $\odot$  No more transactions can be posted to STARS or SCEIS after July 15<sup>th</sup> by an Agency.
- These dates are the same for SCEIS and non-SCEIS Agencies.

# Topic 1 Summary

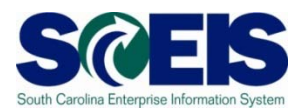

- You should now be able to:  $\odot$ 
	- Define key terms and concepts.
	- Understand the State's year-end closing process.
	- Understand the SCEIS year-end closing process.

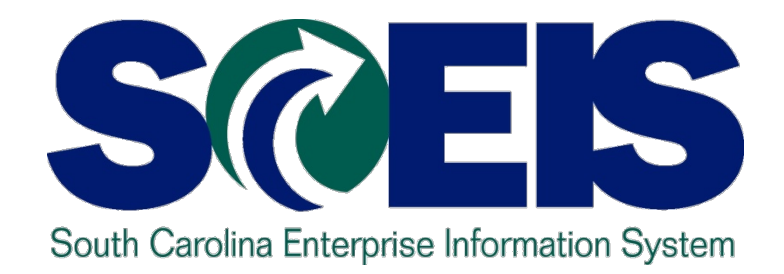

# **Topic 2: CARRYFORWARD PROCESS**

STATE INFORMATION TECHNOLOGY

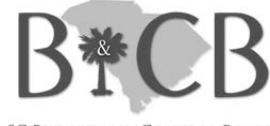

SC BUDGET AND CONTROL BOARD

# Topic 2 Learning Objectives

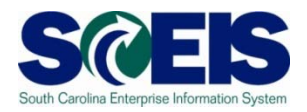

- Upon completion of this topic, you should be able to:
	- Understand what documents related to procurement and inventory can be carried forward to the new year.
	- Be aware of the transaction code used to carry forward and who will be able to use it.

# Carryforward Documents

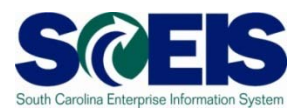

- ZFMJ2 can be used to carry forward several types of documents.
- These are denoted by "Value Types" (VT) in SCEIS.
- The following value types will be allowed to be carried forward by agencies for MM related documents:
	- VT 51 Purchase Orders
	- VT 50 Purchase Requisitions (inventory only)
	- VT 54 Invoicing (goods receipt for inventory only)
	- VT81 Funds Reservations

# Carryforward Documents

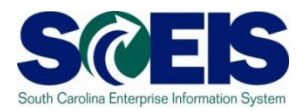

- **@** Only a few persons in each agency will be given authorization for this transaction code for a limited amount of time.
- You will only be able to access your agency's data.

#### Purchase Orders

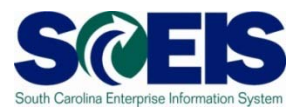

How do you determine if a PO (including inventory) should be carried forward or closed?

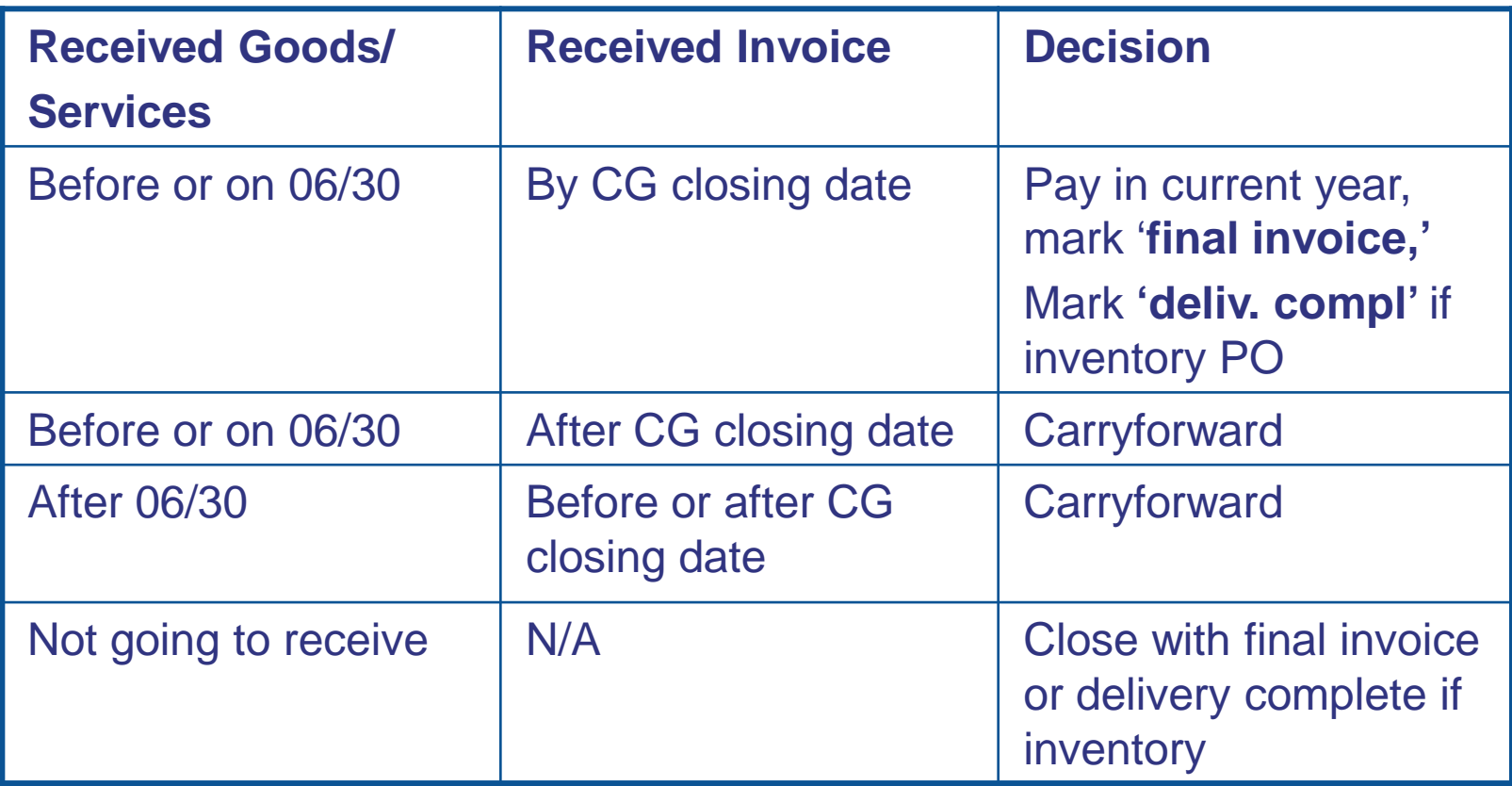

# ZFMJ2 Transaction cont.

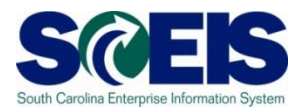

If you erroneously carryforward a document:

- **You will not be able to carry it back**!
	- **You do not have the authorization for the transaction code.**
- DO NOT DELETE it after Carry Forward!
	- **If you delete it after carrying it forward, you will have reporting issues with your budget reports as these documents will not be picked up in the totals on BUDGET reports!**

# Topic 2 Summary

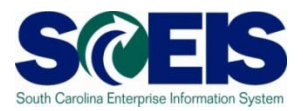

#### Upon completion of this Topic, you should:

- Understand what documents related to procurement and inventory can be carried forward to the new year.
- Be aware of the transaction code used to carry forward and who will be able to use it.

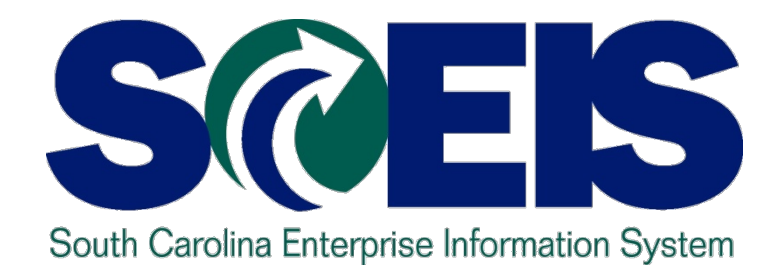

# **TOPIC 3: MANAGING PURCHASING PROCESSES**

STATE INFORMATION TECHNOLOGY

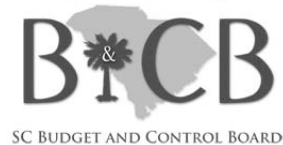

# Topic 3 Learning Objectives

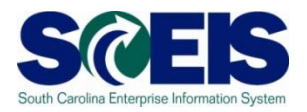

- Upon completion of this Topic, you should be able to:
	- Understand the importance of completing all goods receipts by June 30<sup>th</sup> and invoice receipts by July 15<sup>th</sup>
	- Generate a list of open purchase orders (POs).
	- Close purchase orders and corresponding requisitions (if applicable) in the current fiscal year.

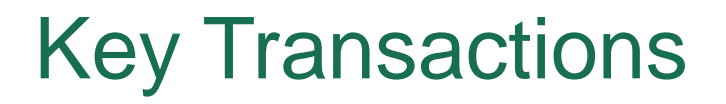

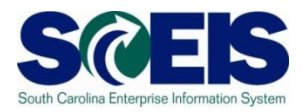

BW – Open Encumbrance Report

ME2N – List Display by Purchase Order Number

ME23N – Change Purchase Order

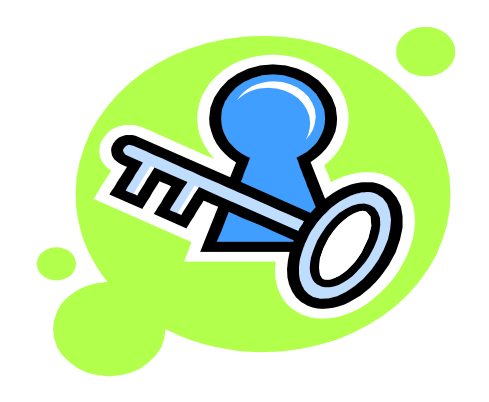

#### Purchasing at Year-end

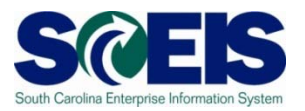

- **C** It is important to post all required Goods Receipts and invoices prior to year-end.
- **@** If a PO requires Goods Receipts, payments cannot be processed until the GR is posted.
- **@** Invoices for goods and services received by June 30 should be paid in the current year.
	- Otherwise you will be paying for this year's goods and services with next year's funds, thus causing potential budget shortfalls in the new fiscal year

## Purchasing at Year-end cont.

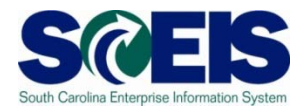

- **It is important to manage your open purchase orders (POs)** to free-up budget necessary to complete payments.
- Because purchase orders encumber budget, it is important to modify those purchase orders which are not required or will not be paid in the current fiscal year.
- This action will ensure your agency will have sufficient budget in State funds to make payments.

### Purchasing at Year-end cont.

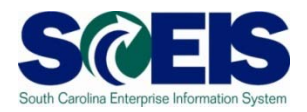

A list of Open Purchase Orders can be useful in identifying

- PO's that are no longer necessary,
- PO's that may need to be modified in order to un-encumber funds.
- Use **BW** Open Encumbrance Report to generate a list of Open POs
- Use transaction code **ME23N** to modify and release encumbrances of Purchase Orders as necessary.

# Open Encumbrance Report

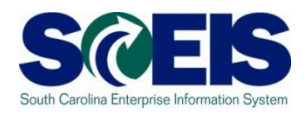

The Business Warehouse Open Encumbrance Report shows ALL open Encumbrances including:

- Open Purchase Orders
- Open Requisitions
- Parked FI documents
- Funds Block
- Funds Reservation

\*Business Warehouse (BW) training is posted on the SCEIS Website in uPeform.

# Open PO Options

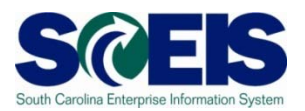

#### **@ Options for Open Purchase Orders**

- 1. Do Nothing
- 2. Final Invoice/Block PO
- 3. Delete PO
- 4. Carryforward PO into next fiscal year

# Reviewing Open POs

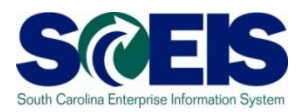

- $\odot$  If PO will be received and paid in the current fiscal year, make no revisions to the PO, follow standard process.
- You may find items that need to be modified for various reasons:
	- PO that has items that will not be delivered
	- PO that has items that cannot be delivered prior to year end
	- PO that has items that need price reductions
- Remember, POs encumber budget. In order to free up budget for payments at year-end, it is important that only PO's that will be paid in the current fiscal year remain open.

## ME2N – List Display by Purchase Order

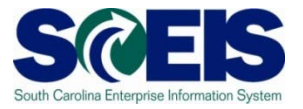

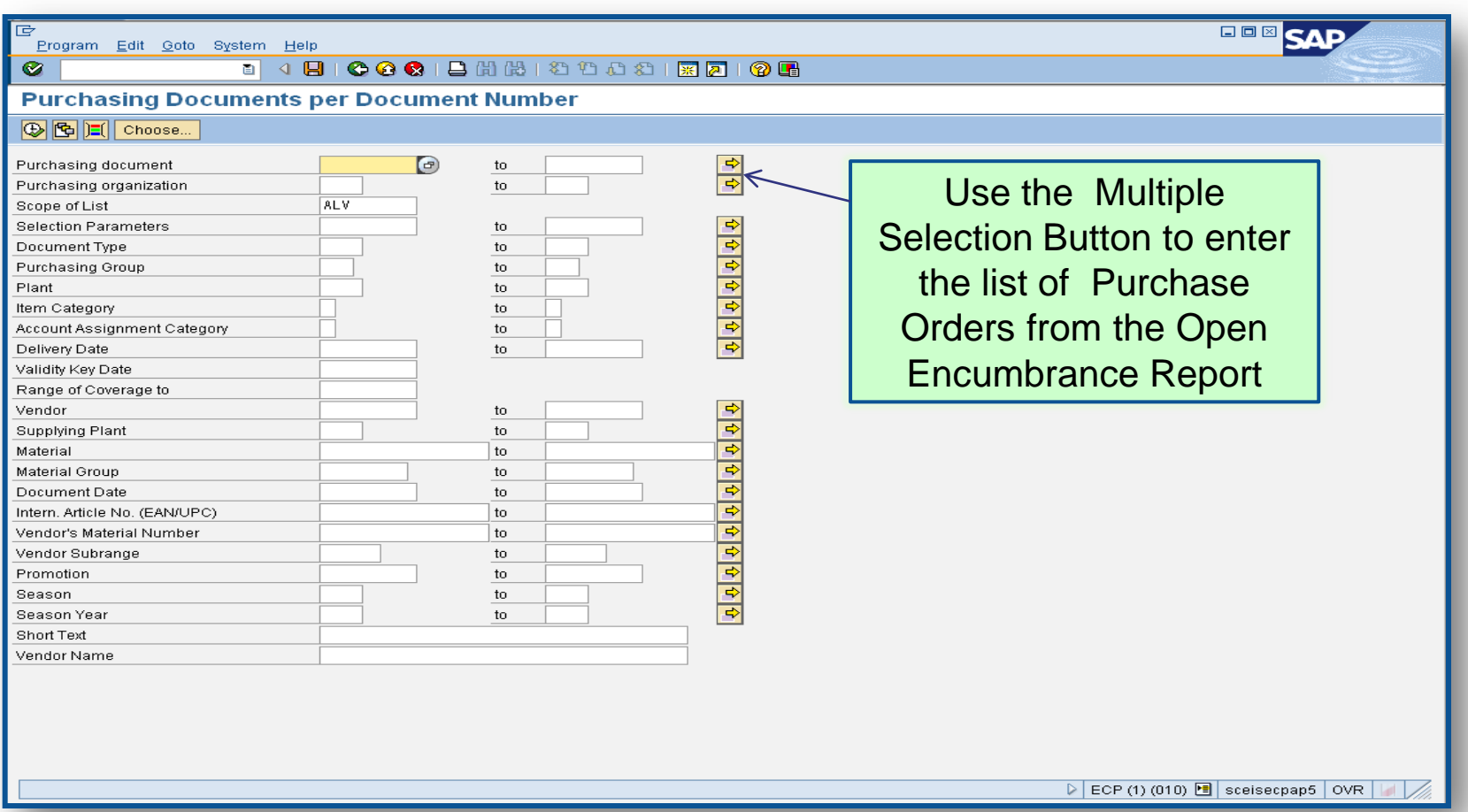

# ME2N – List Display by Purchase Order cont.

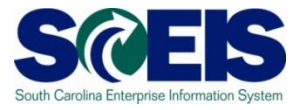

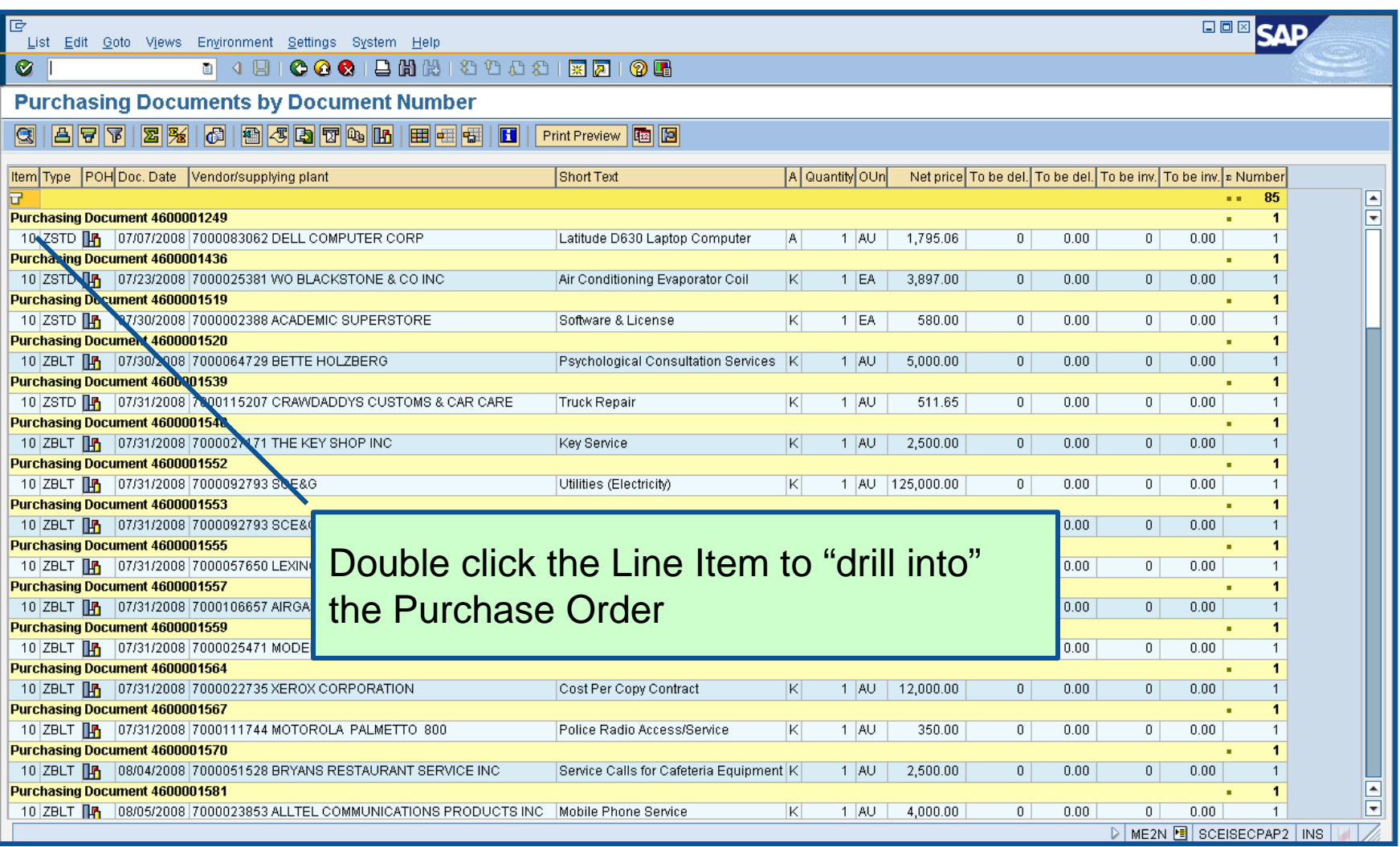

# Display PO

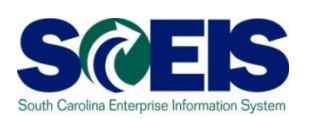

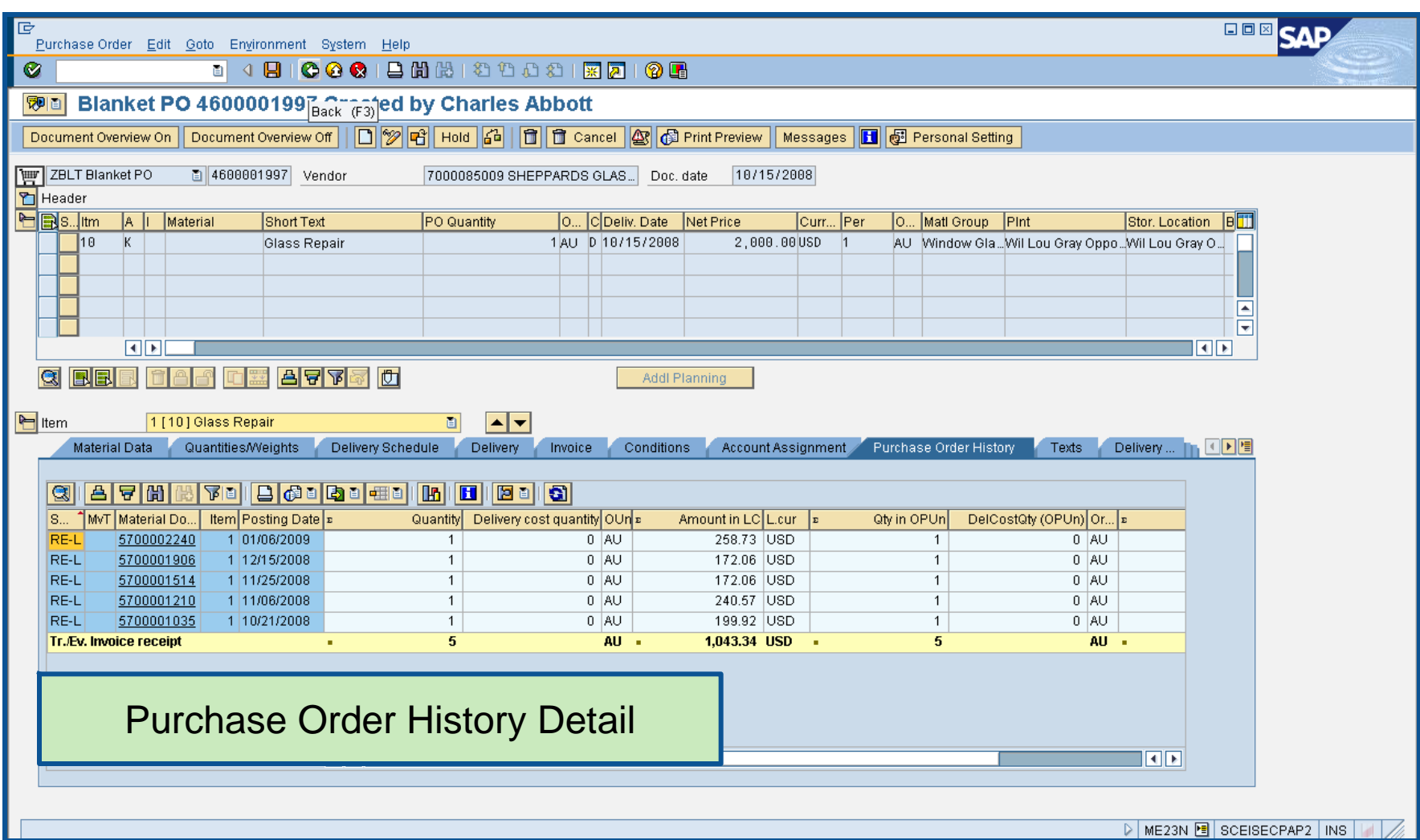

# Final Invoice a PO Line Item

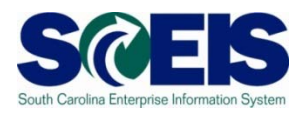

#### After final-invoicing a PO line item:

- The encumbrances on that PO line item are released.
- If a PO has a Goods Receipt or an Invoice, it **should not** be deleted. To release any encumbrances assigned to the PO, click "Final Invoice" under the Invoice tab.

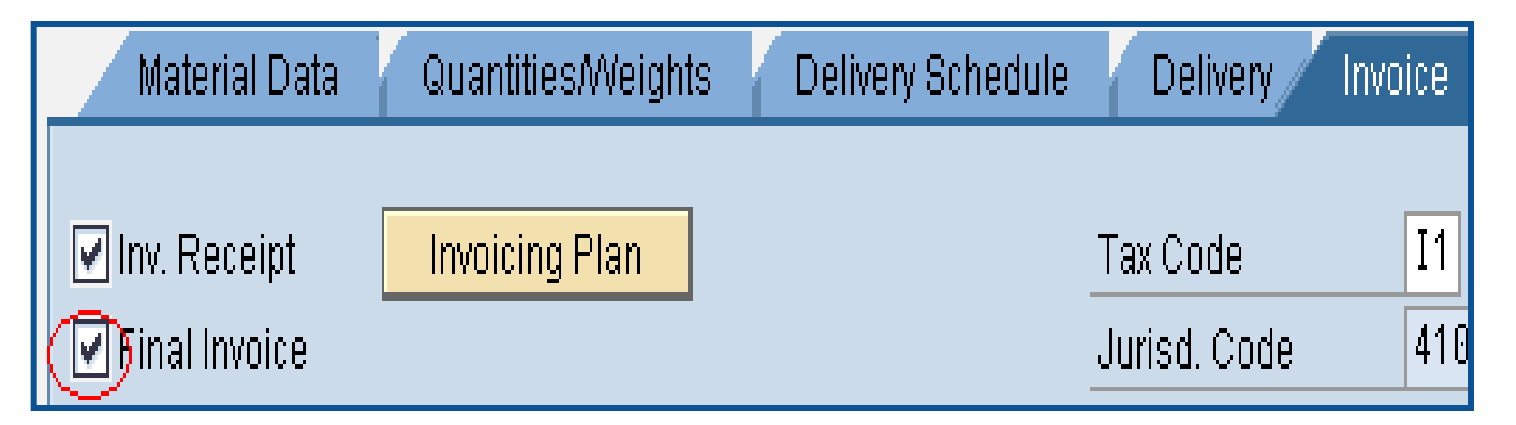

# Blocking a PO Line Item

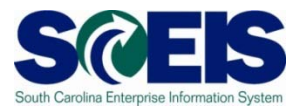

After Blocking a PO line item no further activity (goods receipts and invoice payments) can be made against that PO line item.

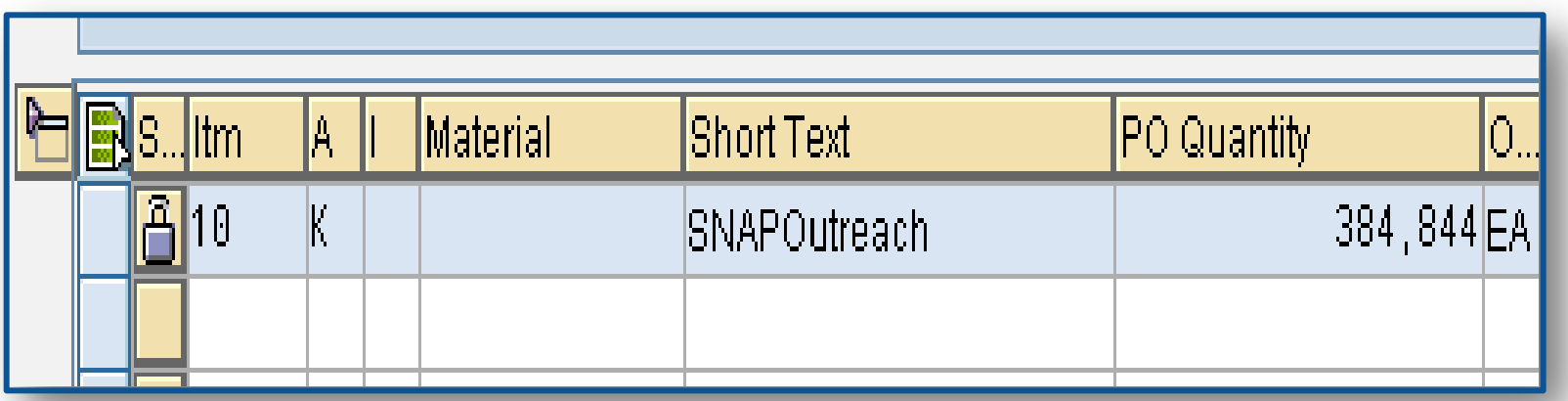

## Final Invoice and Block Line Items

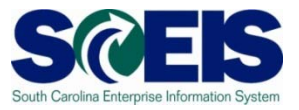

- Final Invoice and Blocking the Line Item should always be used together.
- **Reasons for using these indicators should be included** in the PO line item text field.
- The Final Invoice Indicator must be set before Blocking the line item.
- You should not set the Final Invoice indicator without Blocking the Line Item.
- **Refference item can be unblocked if necessary to allow** further processing (goods receipt, invoice)

### Final Invoice and Block Line Items

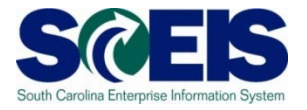

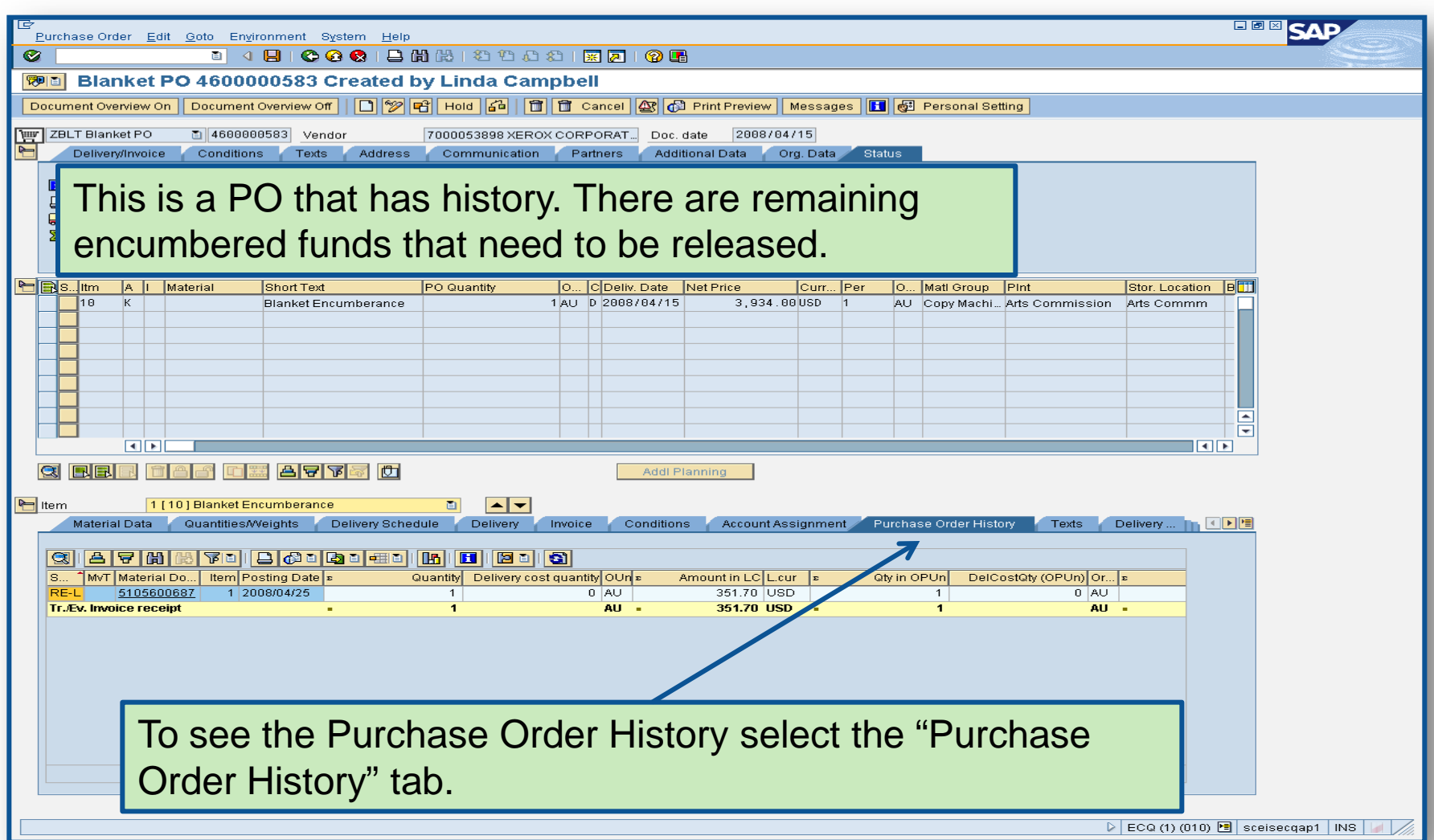

### Final Invoice and Block Line Items

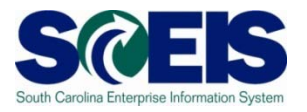

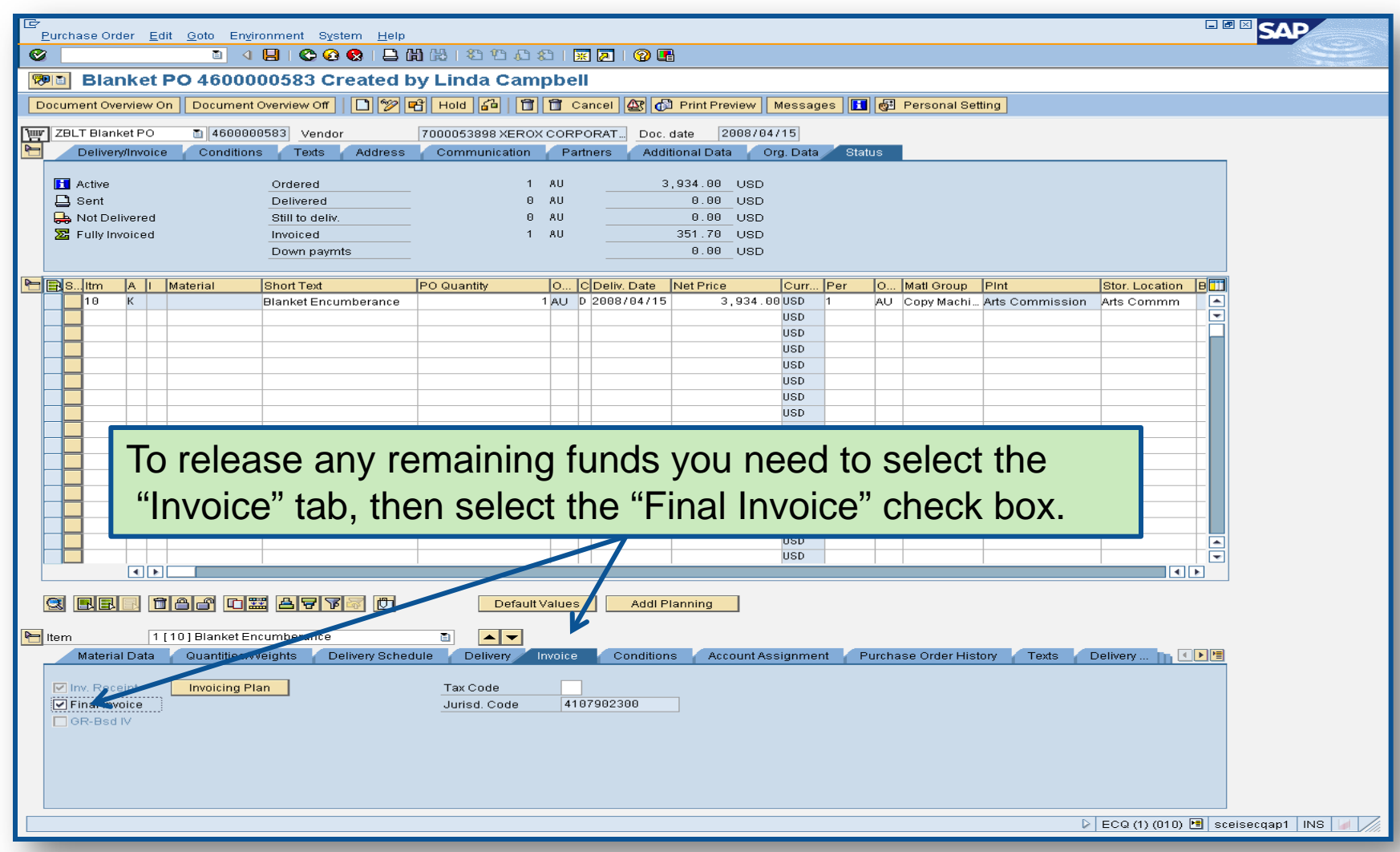

# Deleting a Purchase Order Line Item

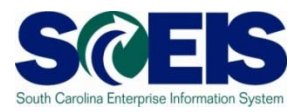

#### After deleting a PO line item:

- All encumbrances are released
- The corresponding Shopping Cart's Requirement **re-appears** in Carry Out Sourcing.
- A new PO can be created from SRM.

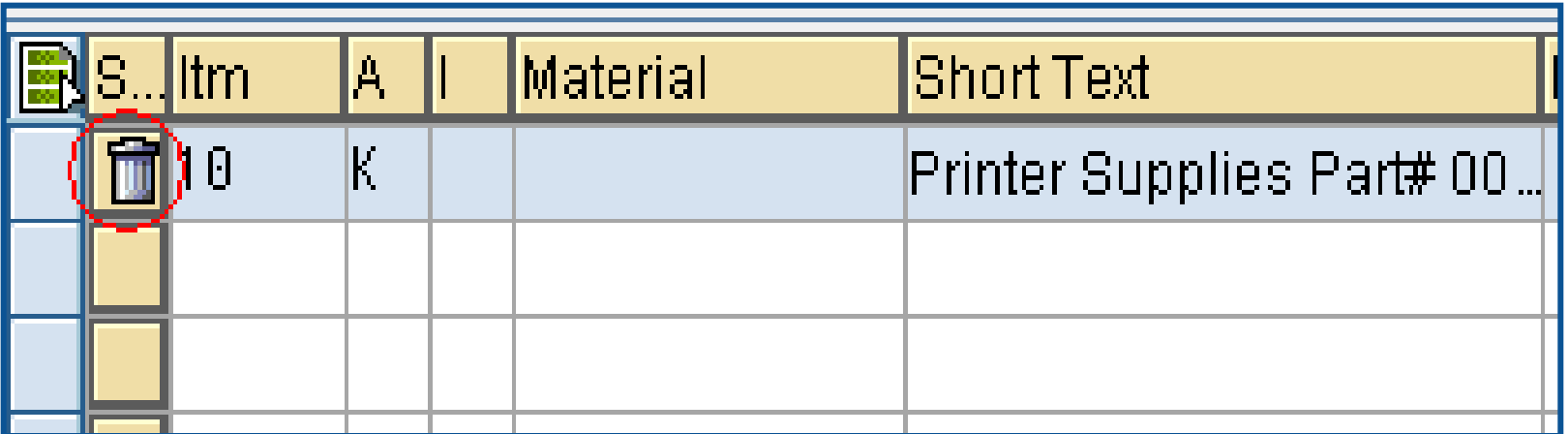

## Verification of Encumbered Funds

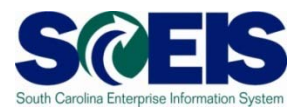

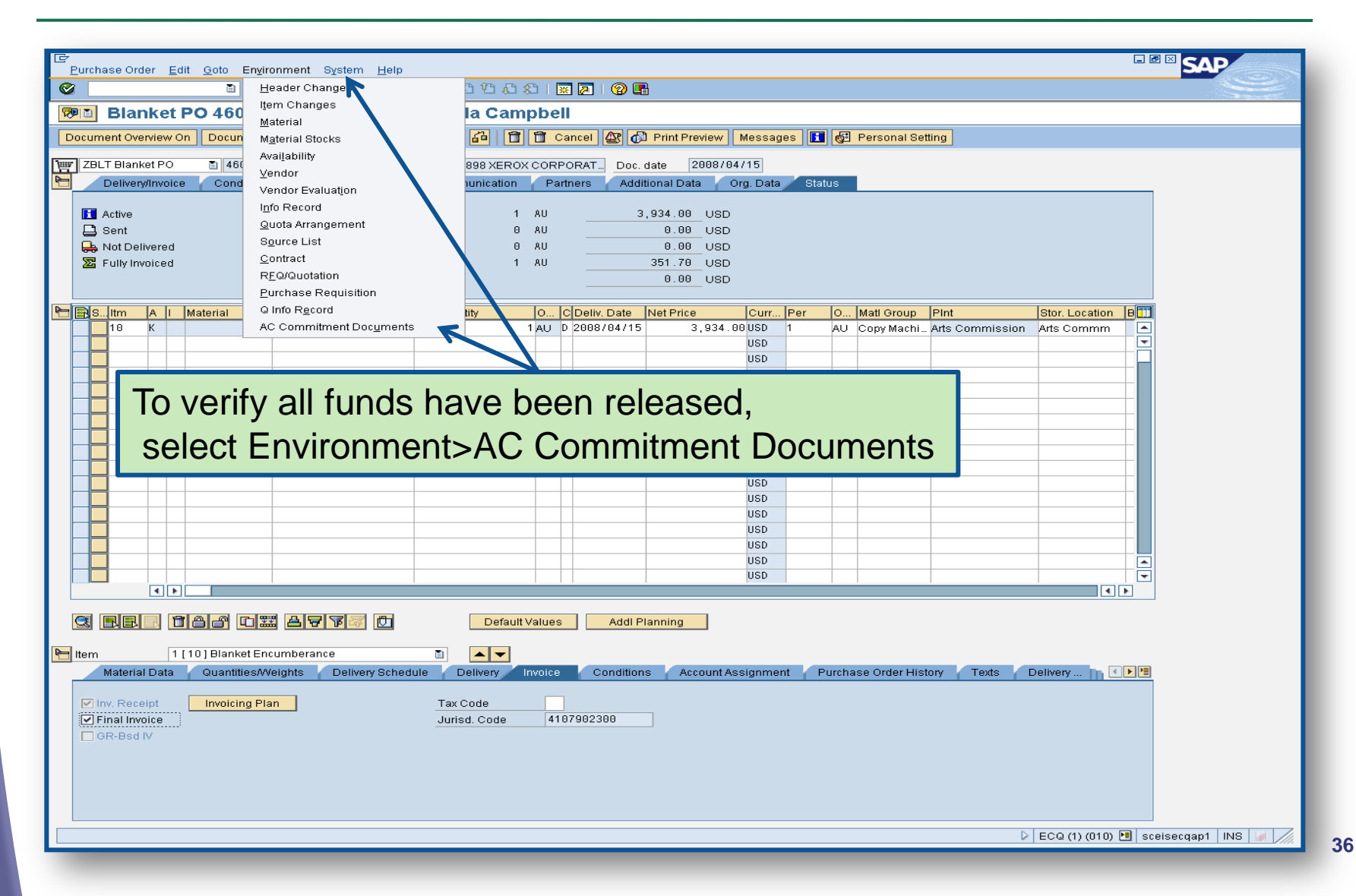
#### Verification of Encumbered Funds

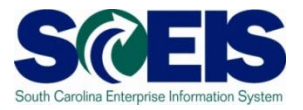

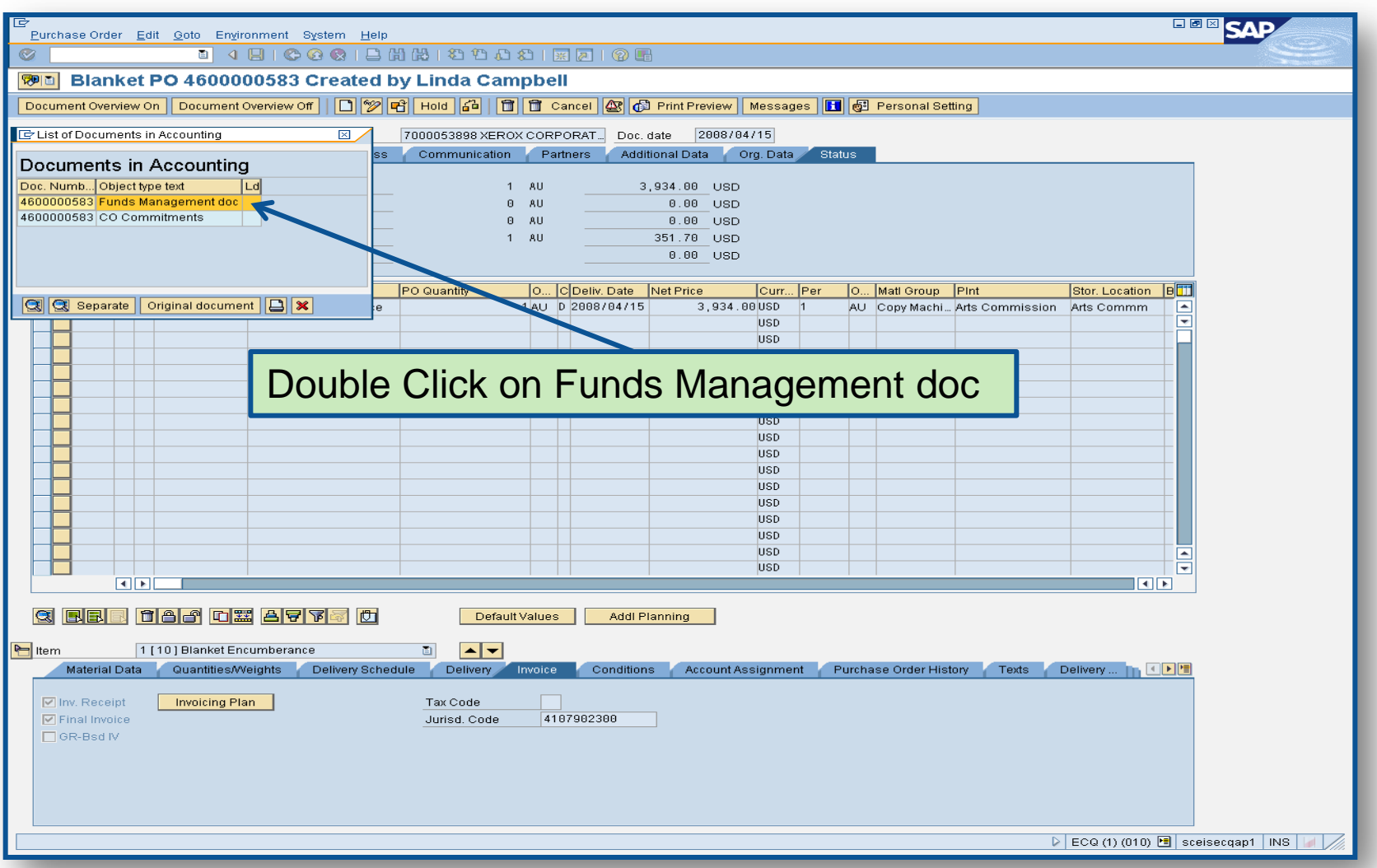

# Verification of Encumbered Funds

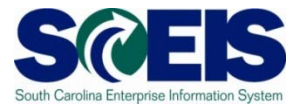

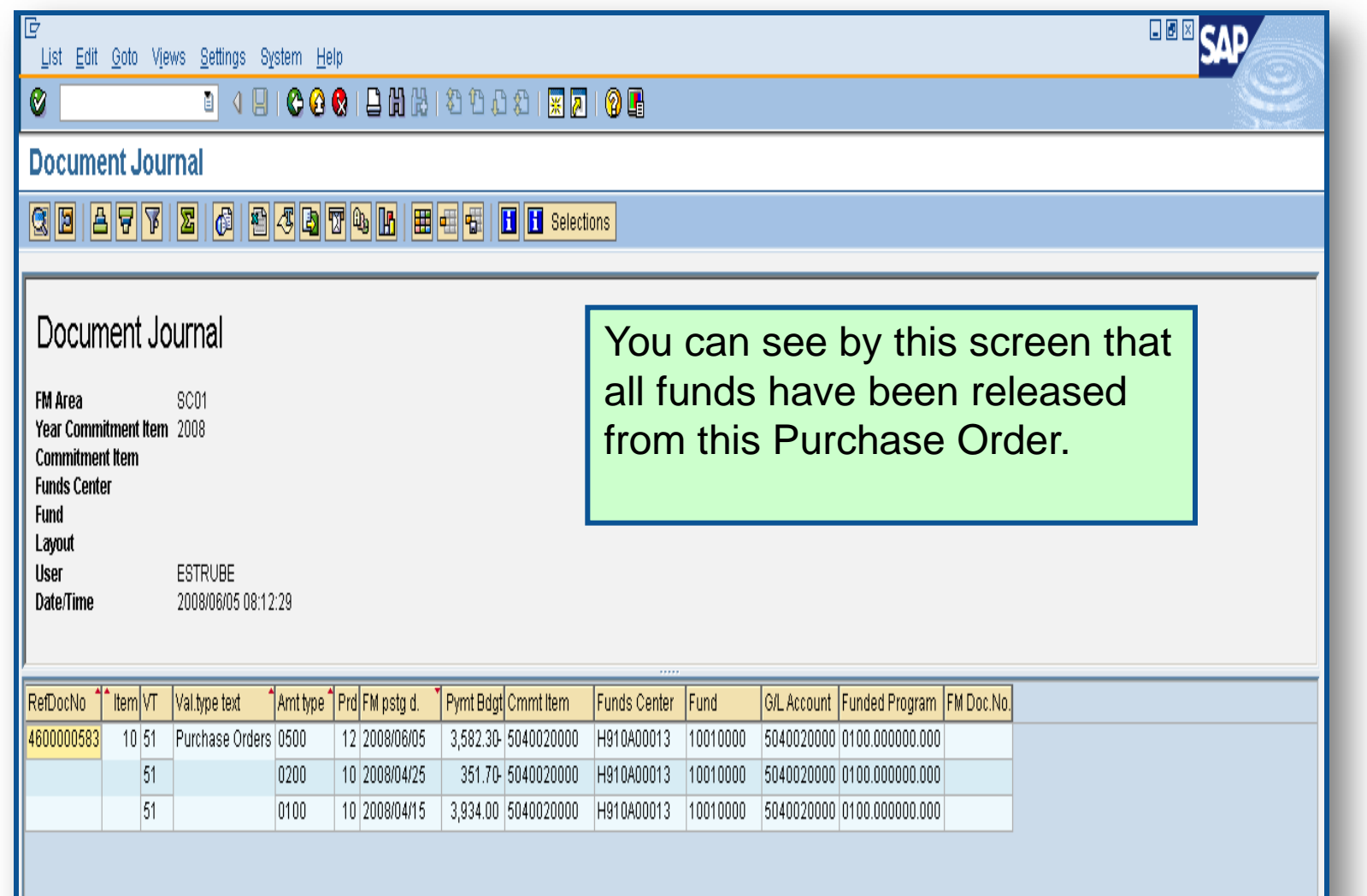

### Carry Forward Purchase Orders

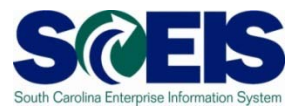

- **@ PO's that need to be carried forward to FY** 2012 should not be Final Invoiced, Blocked, or **Deleted**
- **Ref** The list of purchase orders that need to be carried forward will be given to the designated person at your agency to run the ZFMJ2 transaction.

#### Final Verification

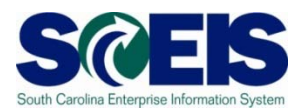

- **Q** It is a good practice to run the BW Open Encumbrance Report again after PO clean-up to ensure no encumbrances remain.
- BW is updated overnight. PO's updated today will appear on the BW report the following business day.

### Topic 3 Summary

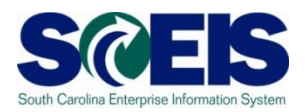

#### **&** You should now be able to:

- Understand the importance of completing all goods receipts by June 30<sup>th</sup> and invoice receipts by July 15<sup>th</sup>.
- Generate a list of open purchase orders (POs).
- Close purchase orders in the current fiscal year.

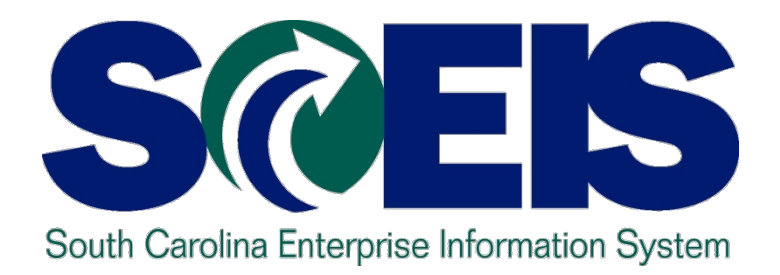

# **Topic 4: Managing Inventory Processes**

STATE INFORMATION TECHNOLOGY

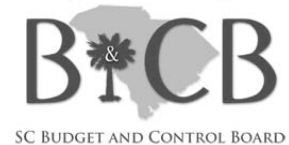

# Topic 4 Learning Objectives

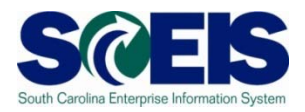

- Upon completion of this topic, you should be able to:
	- Identify Key Terms and Concepts of Inventory
	- Understand impact of Open Purchase Requisitions (PRs) and POs.
	- Understand other year-end considerations for managing inventory.
	- Understand what reports to review at year-end to assist in managing the replenishment of inventory .

# Inventory Key Terms and Concepts

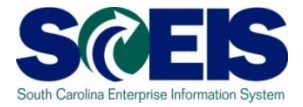

**ECC Purchase Requisitions / MRP** \*Inventory Replenishment **SRM Shopping Cart** \*Inventory Consumption \*Non-Inventory Procurement

- Inventory replenishment in  $\bullet$ SAP is done via a Purchase Requisition.
- Material Reservations for  $\bullet$ inventory are initiated via SRM Internal Goods/Services Shopping Cart or manually in ECC.

# Consuming Inventory

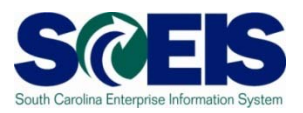

- Users create a Shopping Cart for Internal Goods/Services in SRM when requesting inventory for consumption.
- Upon approval of the Shopping Cart, a Material Reservation is generated in ECC
	- Funds are NOT encumbered at this time
	- Funds are consumed at the time of Goods Issue from the account assignment entered on the Shopping Cart

#### Material Reservations

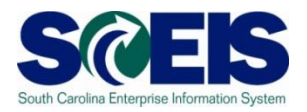

- **Reference If a Material Reservation crosses fiscal years** and the goods issue is completed in the new fiscal year, the funds will be consumed from the original account assignment but in the new year budget.
- **Re** If the account assignment changes from one year to the next, the Material Reservation will need to be deleted and recreated with the new account assignment.

Material Reservations cont.

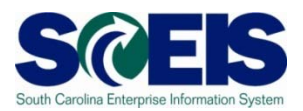

Close or Delete all Material Reservations that you will not fulfill

Mark **Final Issue** indicator on the Material **Reservation** 

#### OR

Mark the **Final Issue** indicator in the Goods Issue transaction if you do not want to leave items on backorder

#### OR

Mark the **Deletion** indicator on the Material Reservation if you have not issued or will not issue any quantity against this Material Reservation

#### Material Reservation – Final Issue

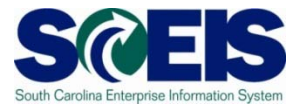

#### **MB22 – Change Reservation**

#### **Change Reservation 0000004648 : Collective Processing**  $||\mathscr{D}||$  Q Details from Item 201 GI for cost center Movement Type Goods recipient N040345313 Cost Center NOT RELEVANT Fund Grant **Functional Area** N040\_2213 **Funds Center** Commitment Item ⇨ **Earmarked Funds** 0 Done More Final Issue IndicatorItems UnE Plnt SLoc Batch Itm Material Quantity in FIs D. 1 104141 120 PAA DC03

#### Material Reservation – Final Issue

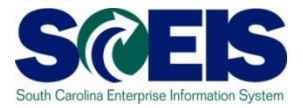

#### **MIGO – Goods Issue**

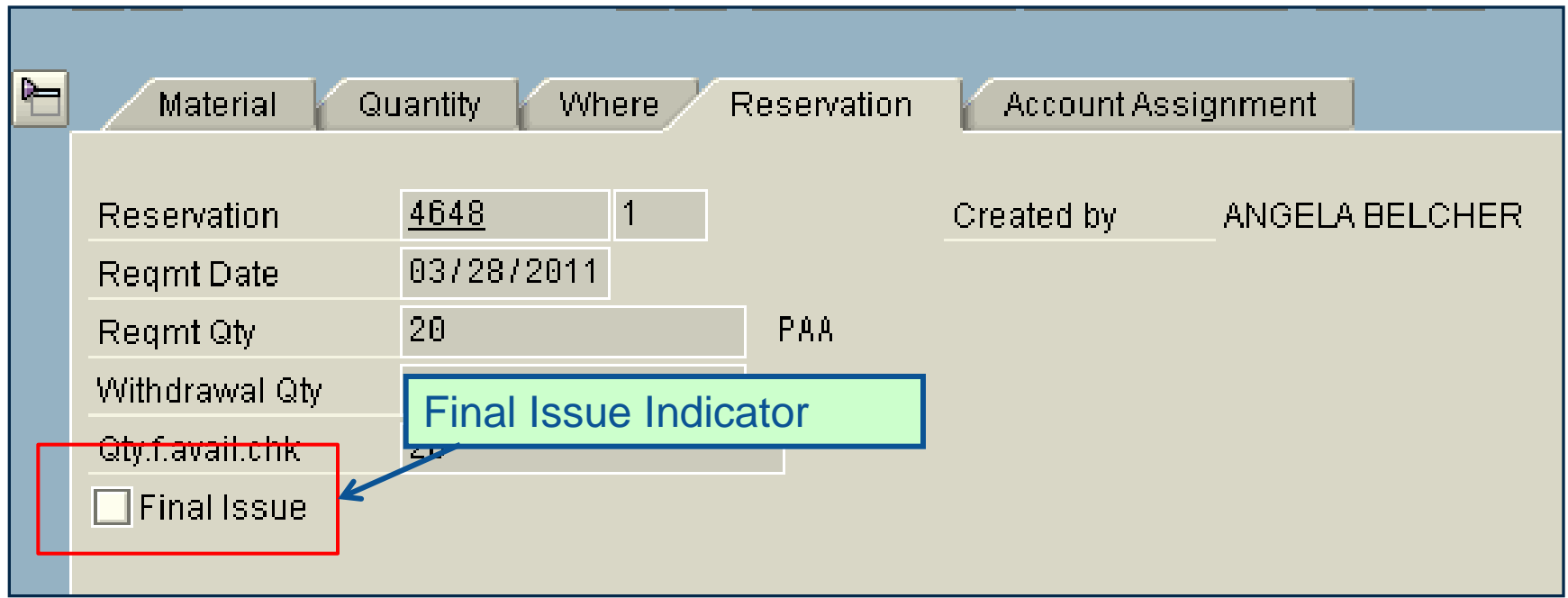

#### Material Reservation - Deletion

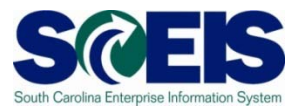

#### **MB22 – Change Reservation**

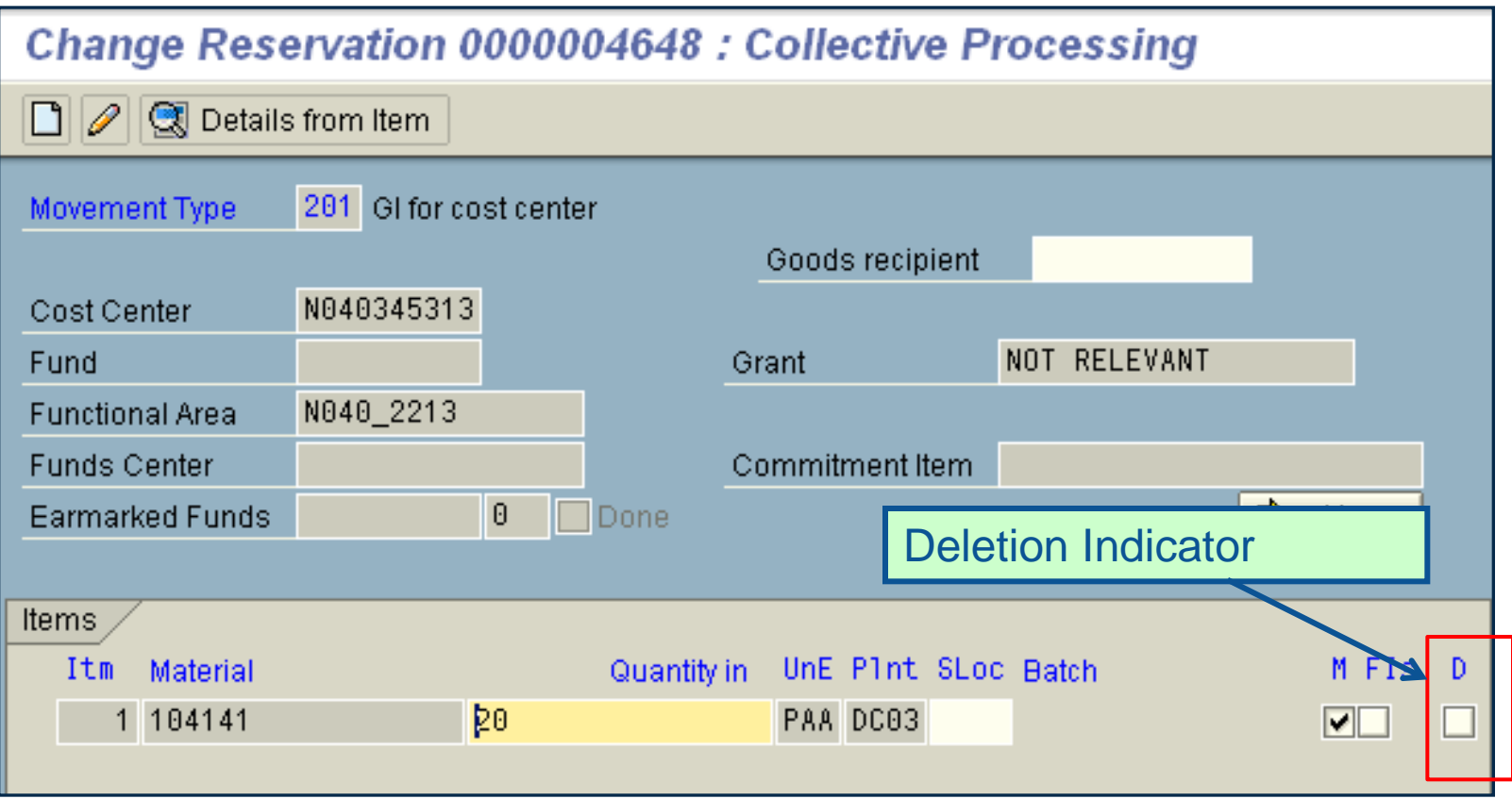

# Managing Material Reservations

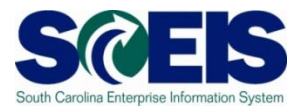

- **@ Deleting or Changing Material Reservations** can only be completed by someone with Inventory Management roles for Managing Reservations or Goods Issues.
- Only Inventory Management personnel should close a Material Reservation.

# Replenishing Inventory

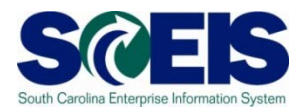

**@** Inventory replenishment is done via ECC (not SRM) by using a Purchase Requisition (PR) and Purchase Order (PO) process.

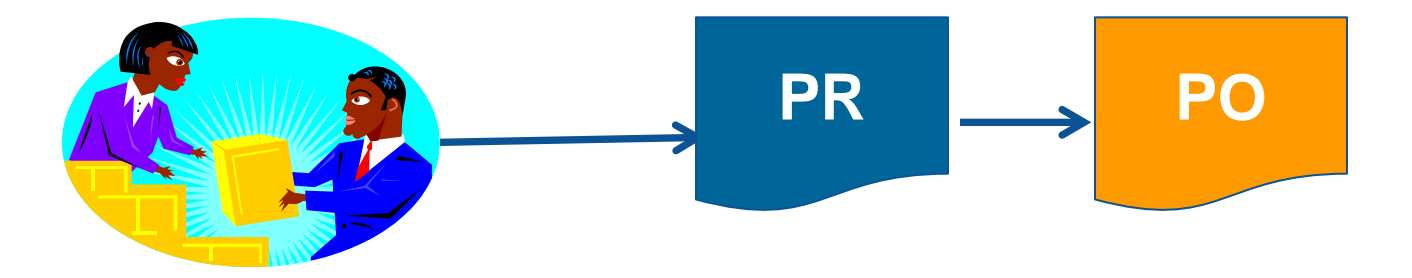

### Inventory Purchasing Documents

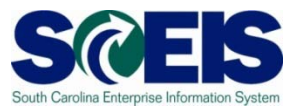

- Funds are encumbered when a Purchase Requisition is created.
- **@ Buyers convert Purchase Requisitions into** Purchase Orders in ECC.
- When the Purchase Requisition is converted to a Purchase Order, the encumbrance transfers from the Purchase Requisition to the Purchase Order.

#### Inventory PR & PO cont.

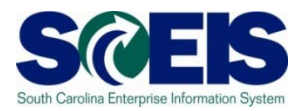

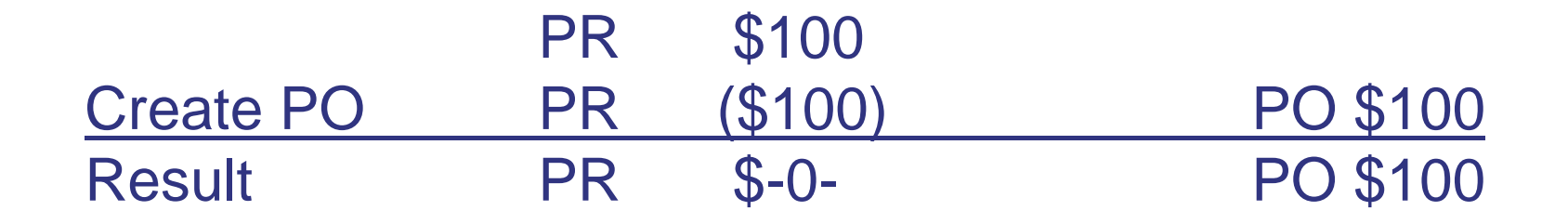

**Refinitive Purchase Order is deleted, the encumbrance** transfers from the Purchase Order **back to** the Purchase Requisition.

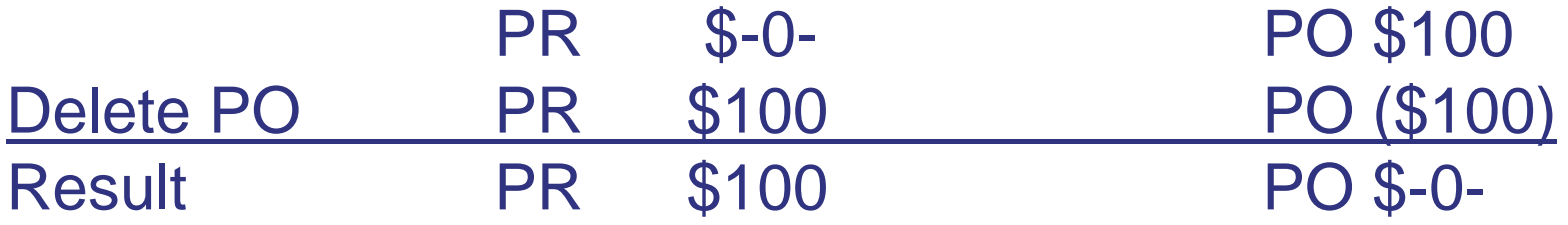

#### Inventory PR & PO cont.

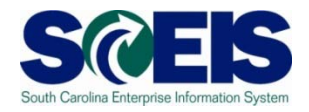

**Reference If the quantity on a Purchase Requisition is** not fully converted to a Purchase Order, the balance of the encumbrance remains on the Purchase Requisition

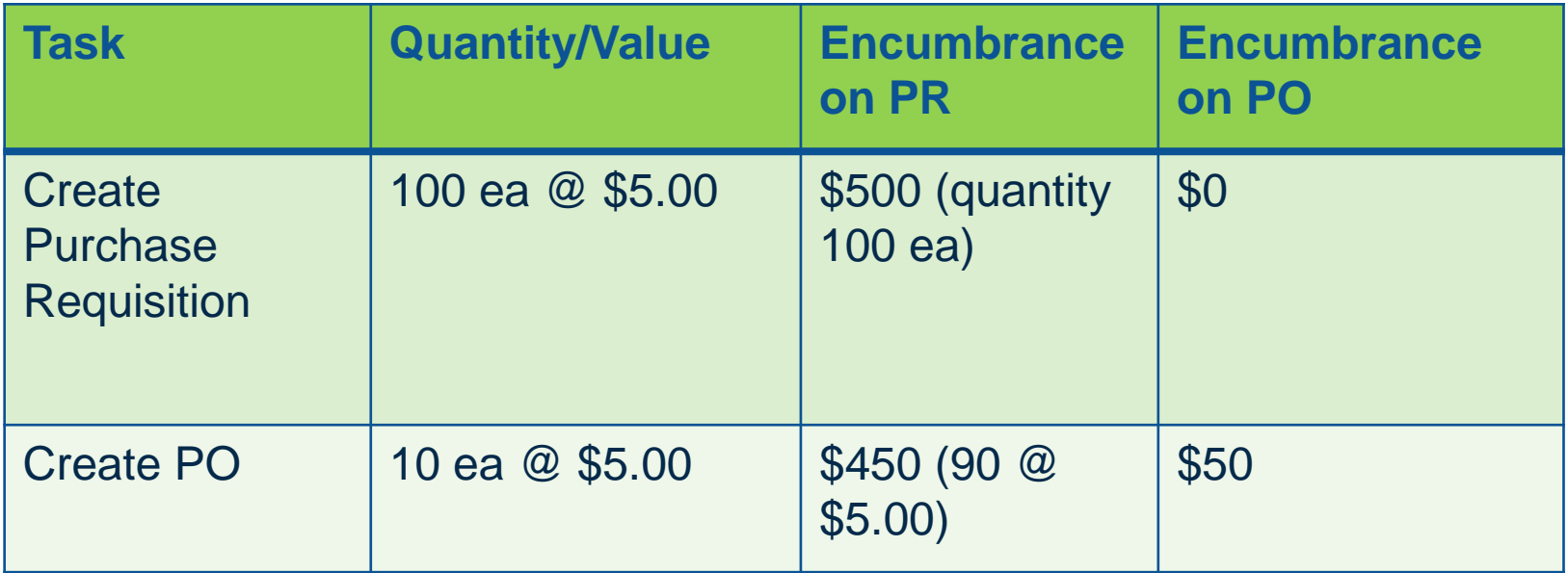

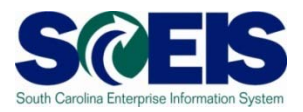

- **@ Quantity on the Purchase Order must equal** the quantity on the Purchase Requisition or you will leave an encumbrance balance on the Purchase Requisition
- **@ Purchasing units of measure can be** established by the Agency Material Master Liaision to assist buyers with conversion between base unit of measure and the purchasing unit of measure

# WRONG METHOD!

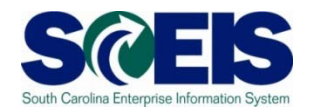

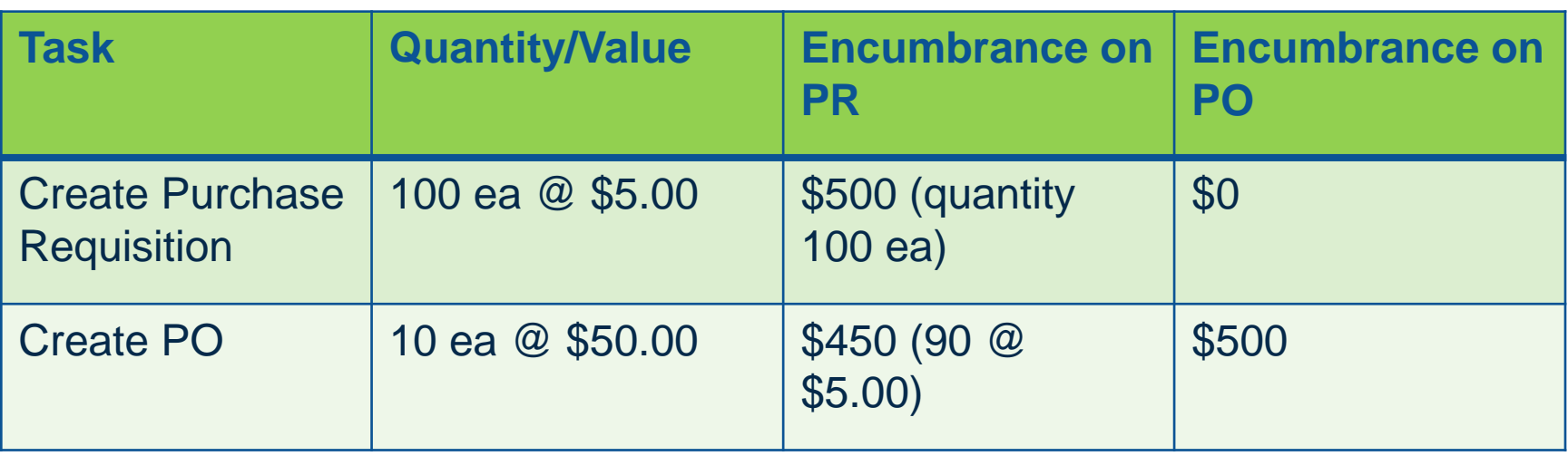

In this example, the buyer ordered 10 ea meaning to order boxes from the vendor. With no purchasing unit of measure in place, the system does not recognize this purchase as anything other than ea and assumes there are 90 ea more that still need to be ordered.

# CORRECT METHOD!

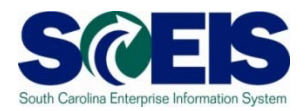

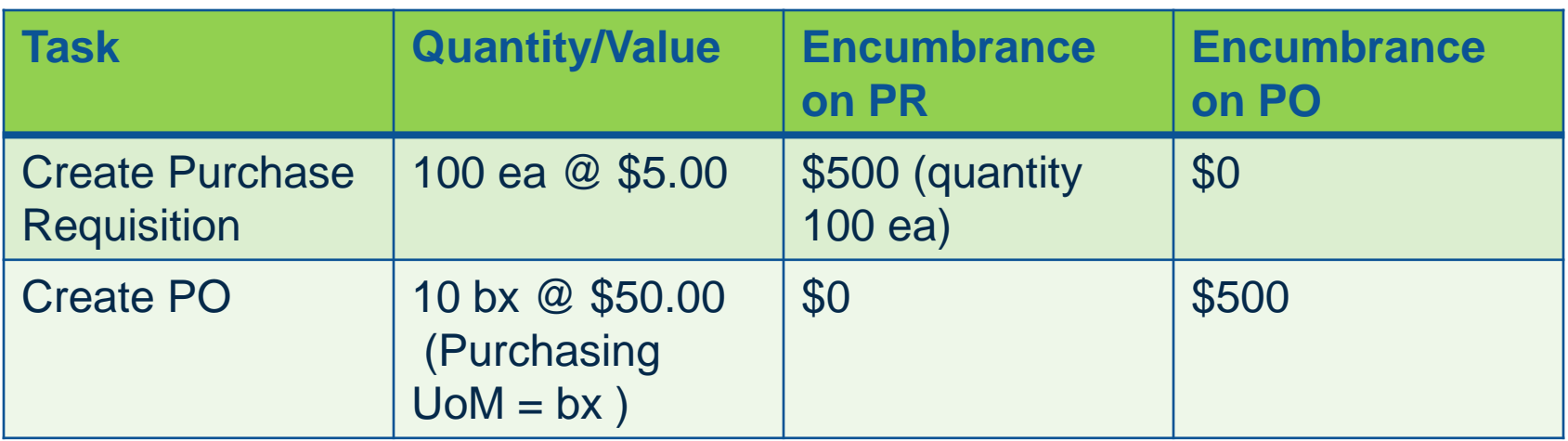

In this example, the buyer ordered 10 bx where the purchasing unit of measure has been implemented. In this purchasing unit of measure, 10 ea = 1 bx. The system understands that all requested units (100 ea) have now been ordered  $(100 \text{ ea} = 10 \text{ bx})$ .

# Deleting a Line on a PO

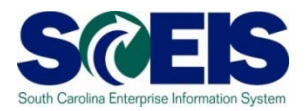

- **Re** If you delete a line on an Inventory Purchase Order, encumbrance transfers back to the Purchase Requisition
- **@ The corresponding line on the Purchase** Requisition must also be deleted in order to free the encumbrance
- **@ BEST PRACTICE:** Close Inventory Purchase Orders rather than delete them

#### Inventory PR & PO cont.

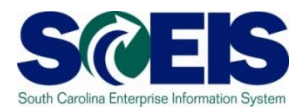

- **@** In order to liquidate funds encumbrance on Inventory Purchase Orders, set the **Delivery Complete** indicator ONLY
	- Delivery complete is the indicator that releases encumbrance on inventory PO's, **not** the Final Invoice indicator
- **C** Buyers have the ability to set Delivery Complete indicator on inventory PO's

# Setting Delivery Complete

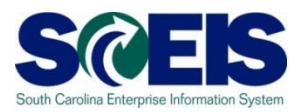

**@ Setting Delivery Complete can be** accomplished by agency procurement staff with transaction ME22N

#### OR

By Inventory Management personnel during Goods Receipt when no further materials are expected from the vendor

### Delivery Complete Indicator

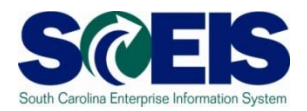

#### ME22N Change Purchase Order

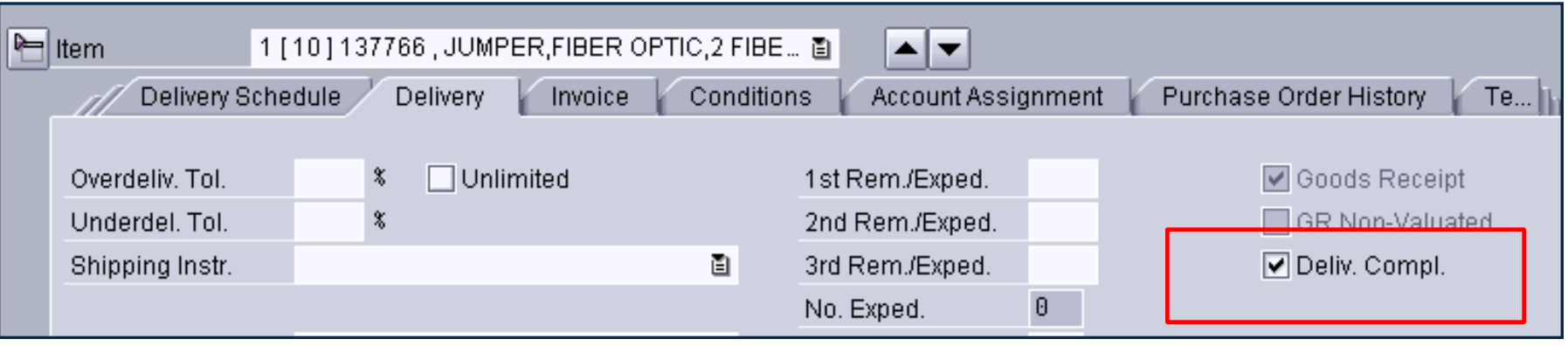

Delivery Complete can be found on the Delivery tab in the Item Detail section of the Purchase Order

### Delivery Complete Indicator

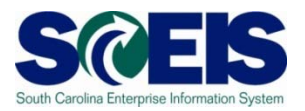

#### MIGO Goods Receipt

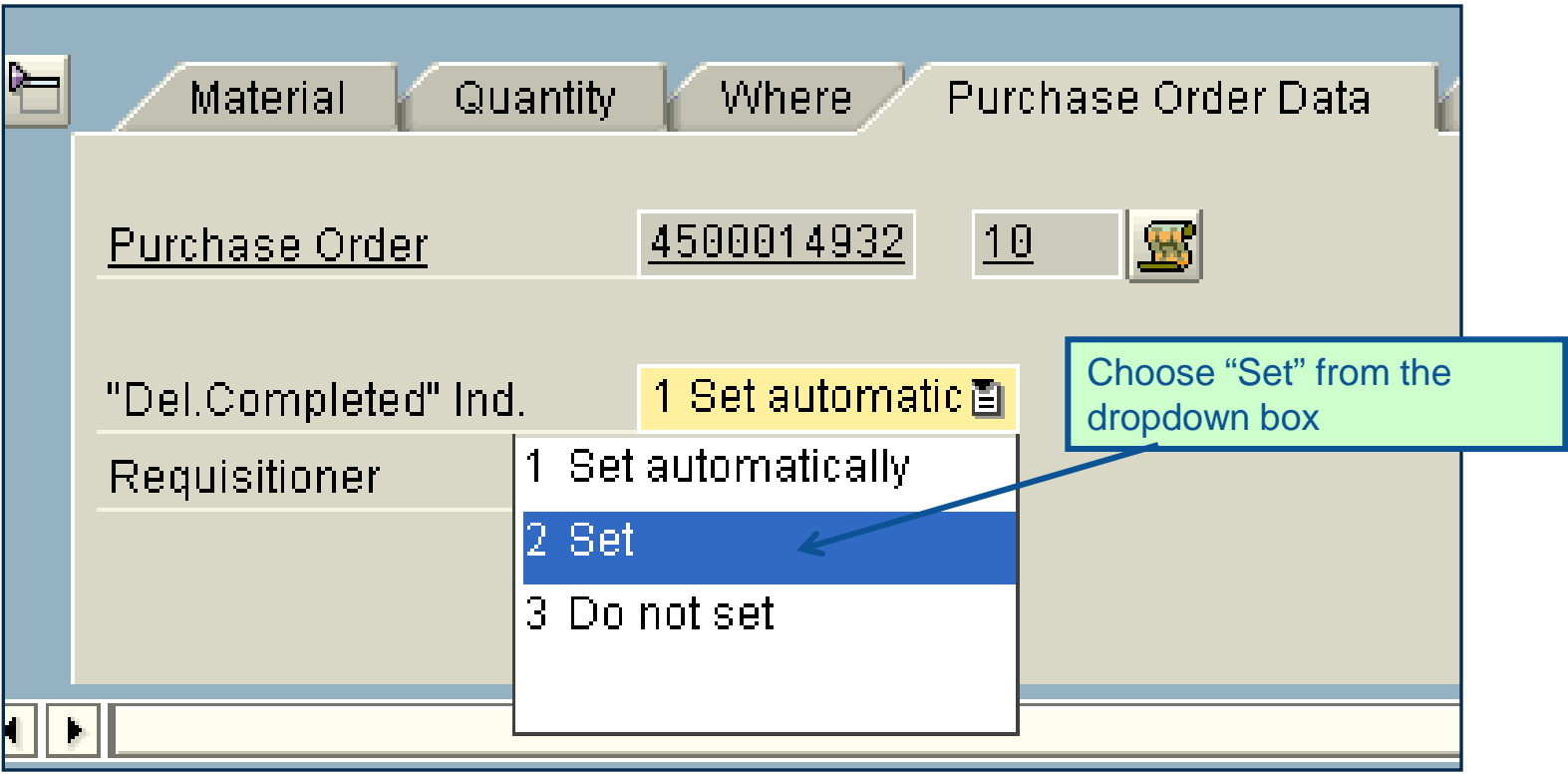

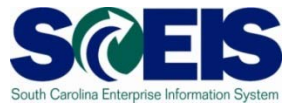

- **@ Setting Delivery Complete releases funds** encumbrance on the Purchase Order
- **Mo further action is required on the Purchase** Requisition as long as the full quantity of the Purchase Requisition was converted to the Purchase Order

Carrying Forward Inventory POs

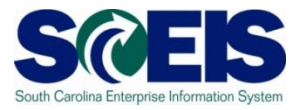

- @ If you have any Inventory Purchase Orders with open quantities that you intend to receive in the new fiscal year, you must carry forward that purchase order
- **@ If an Inventory Purchase Order must be** carried over to the new fiscal year, use transaction ZFMJ2.

# Reports to manage Open P.O.s and P.R.s

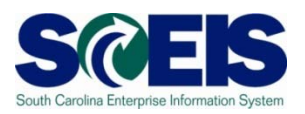

#### ME5A – Open Purchase Requisitions

- Helps identify purchase requisitions that were not fully converted to purchase orders
- Helps identify which purchase requisitions have had encumbrance transferred back from the purchase order
- ME2N Open Purchase Orders
- **@ Open Encumbrance Report (BW)**

# Managing Inventory Payments

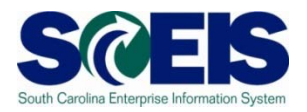

- Always insure that invoices associated with an inventory PO's are posted against the inventory purchase order and correct goods receipt document.
- **@ Do not direct pay any inventory POs.**
- **C** Do not use the P-card to make any inventory purchases.

# Physical Inventory (per CG's office)

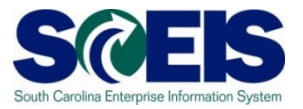

- **Take a physical count of inventories on hand** at the end of the fiscal year.
- Do this on some date between April 1 and June 30 but choose a date as close to June 30 as possible.
- The date should not vary significantly from year to year.
- Notify the State Auditor's Office at least two weeks in advance of the date of the physical count. They may wish to send someone to observe the count.

# Physical Inventory Reconciliation

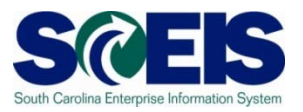

- **C** Pay attention to unit of measure when entering your count. The default is the base unit of measure.
- **@ Physical inventory documents must have** differences **POSTED** no later than June 30, 2011.
- Don't wait until June 30 to get started.

# Helpful Transactions

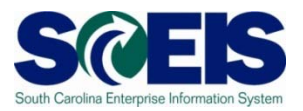

#### MIDO: Display Physical Inventory Documents  $\bigcirc$

- Items not yet counted
- Documents not yet posted.

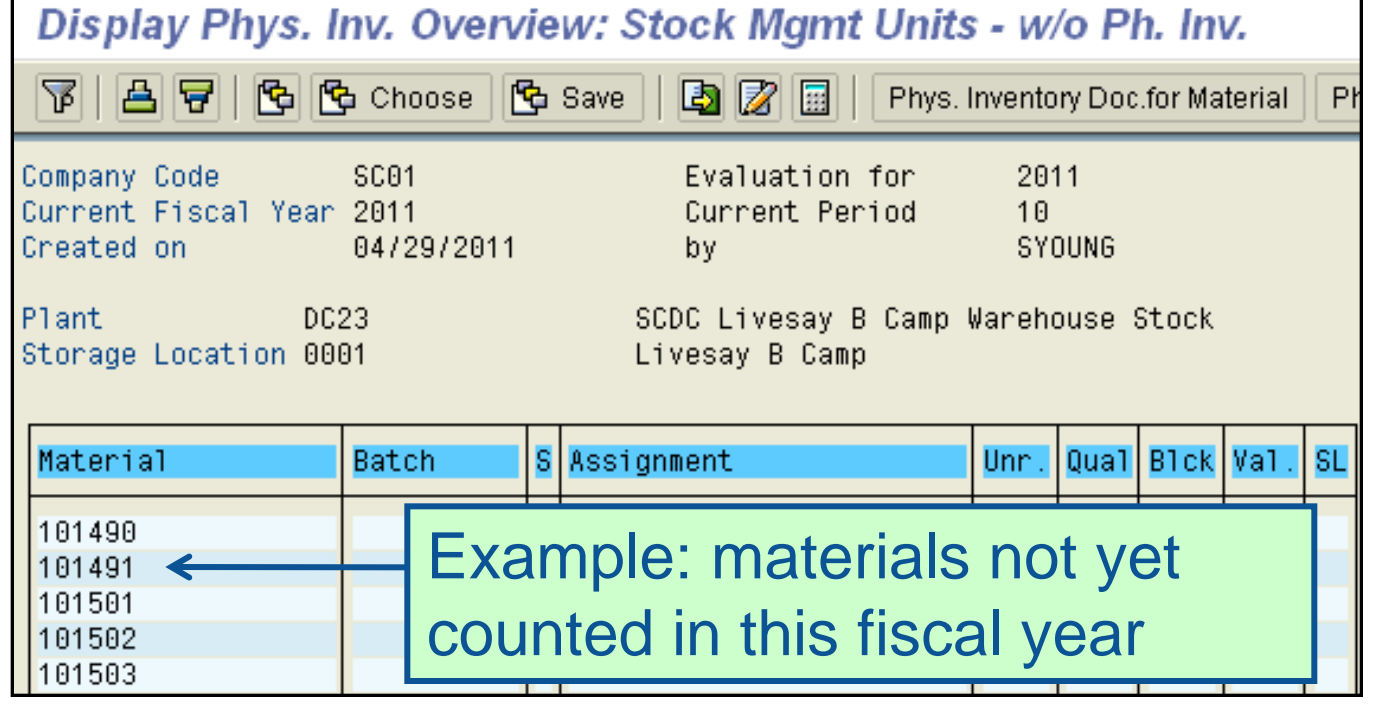

# Helpful Transactions

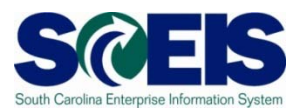

#### MI22: Display Physical Inventory Documents by Material

- Shows all physical inventory documents
- Active documents must be POSTED or DELETED by June 30, 2011.

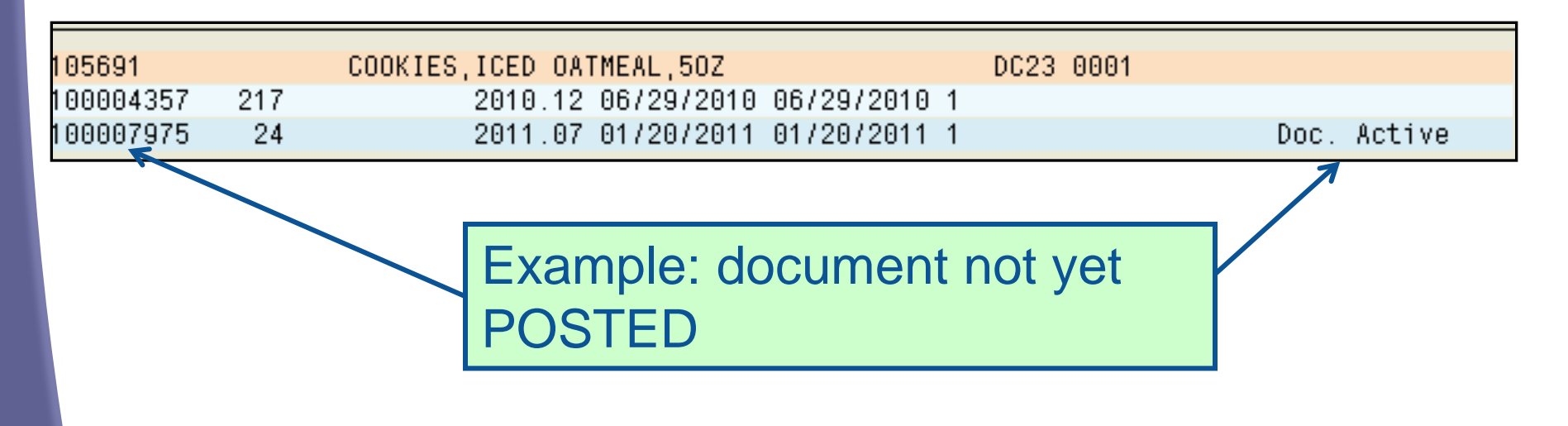

# Other Year End Considerations

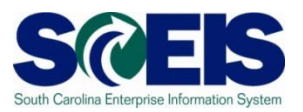

#### **@** Inventory scrapping

- Review any inventory that my be considered obsolete or damaged
- Excess inventory Can another section/department in your agency use the inventory?
- Surplus inventory comply with your agency's guidance and 19-445.2150
- Ensure that Goods Receipts for the current fiscal year are posted
## Topic 4 Summary

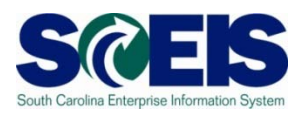

### **@** You should now be able to:

- Understand integration of Materials Reservations with Funds Reservations and the Budget.
- Understand impact of open PRs and POs.
- Understand other year-end considerations for managing inventory.
- Understand what reports to review at year-end to manage inventory.

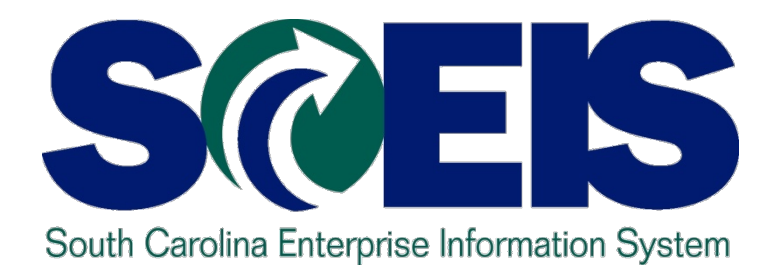

## **Topic 5: Managing Sales and Distribution (SD) Processes**

STATE INFORMATION TECHNOLOGY

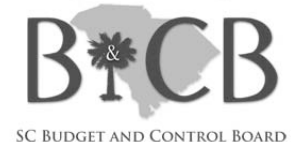

## Topic 5 Learning Objectives

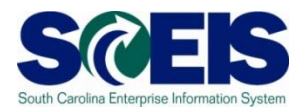

- Upon completion of this Topic, you should be able to:
	- Understand how to review and prepare sales documents for year end.
	- Recognize the transactions used to review sales documents.
	- Understand the importance of shipping and billing in the same fiscal year.
	- Understand what reports are available to view open orders, picks, issues and billing.

## SD - Open Orders

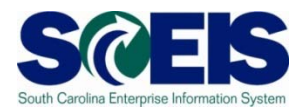

### **@ Sales Orders**

– Review all Open Sales Orders (VA05). Choose **Open** Sales Orders in the Selection Criteria.

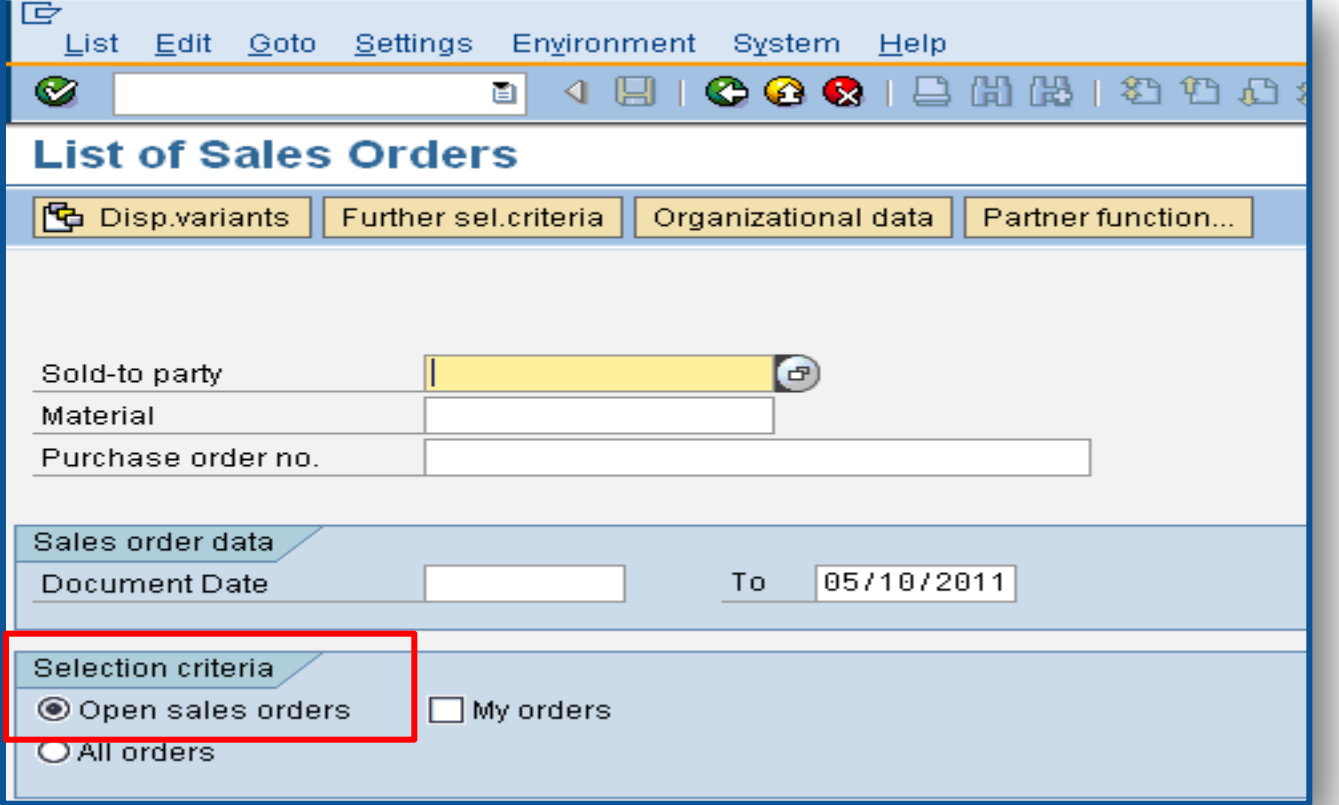

## SD - Open Orders cont.

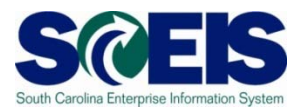

### The List of **OPEN** Sales Orders can be by creator or by agency.

#### Open sales orders

Doc. date 00/00/0000 To 05/11/2011

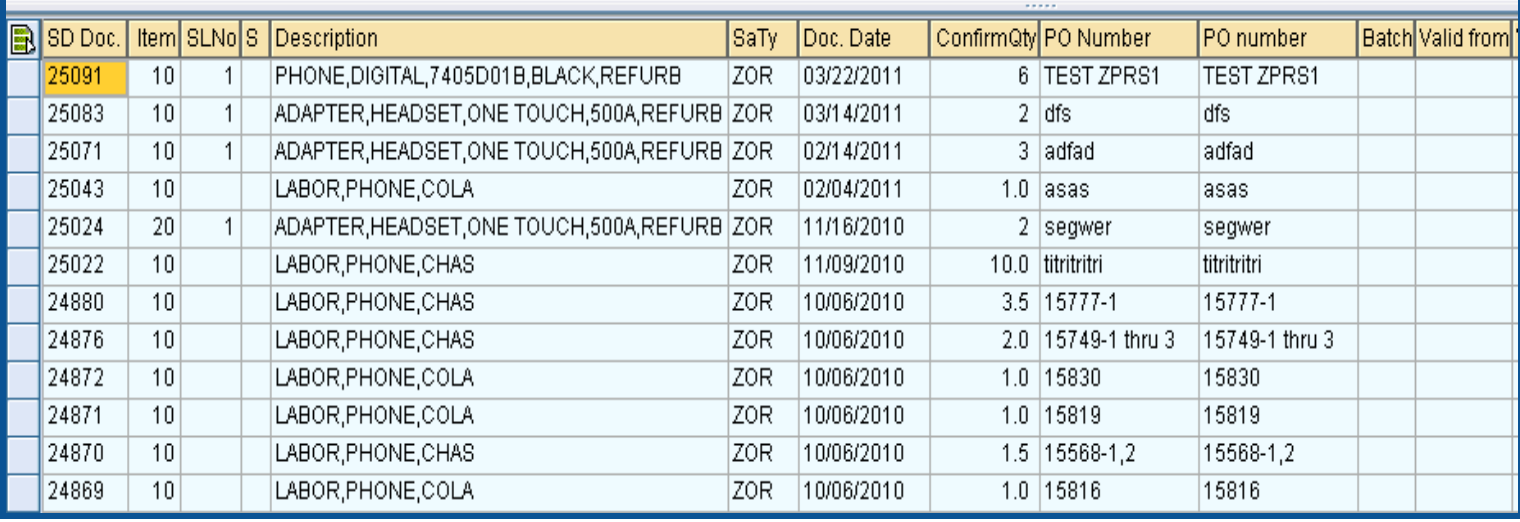

## SD – Open Orders cont.

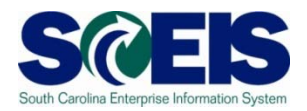

To close an open sales order, you must do a "Reason for Rejection" in the sales order and save **OR** change the quantity in the sales order to the quantity shipped to the customer.

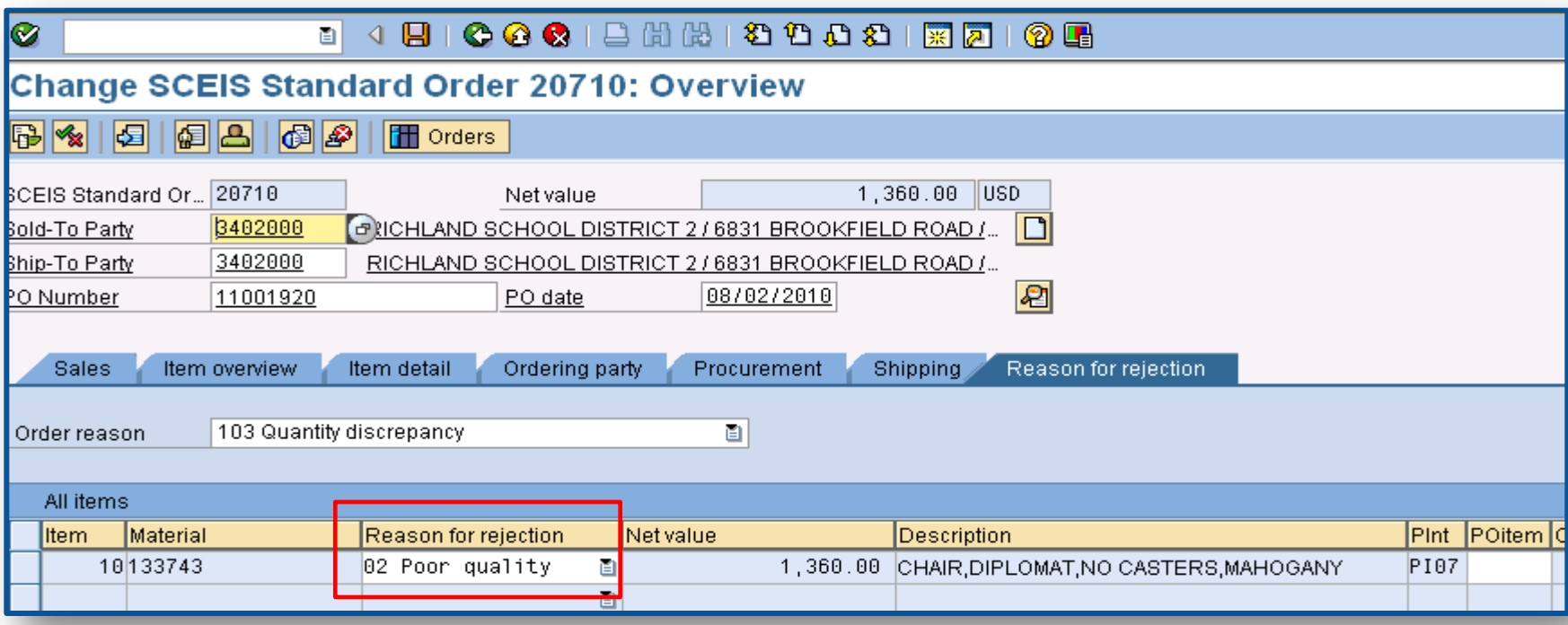

## SD – Incomplete Sales Orders

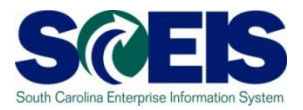

### Review **Incomplete Sales Orders** in V.02 by agency or created by to determine reason order is incomplete and update or delete.

#### **Incomplete SD Documents**

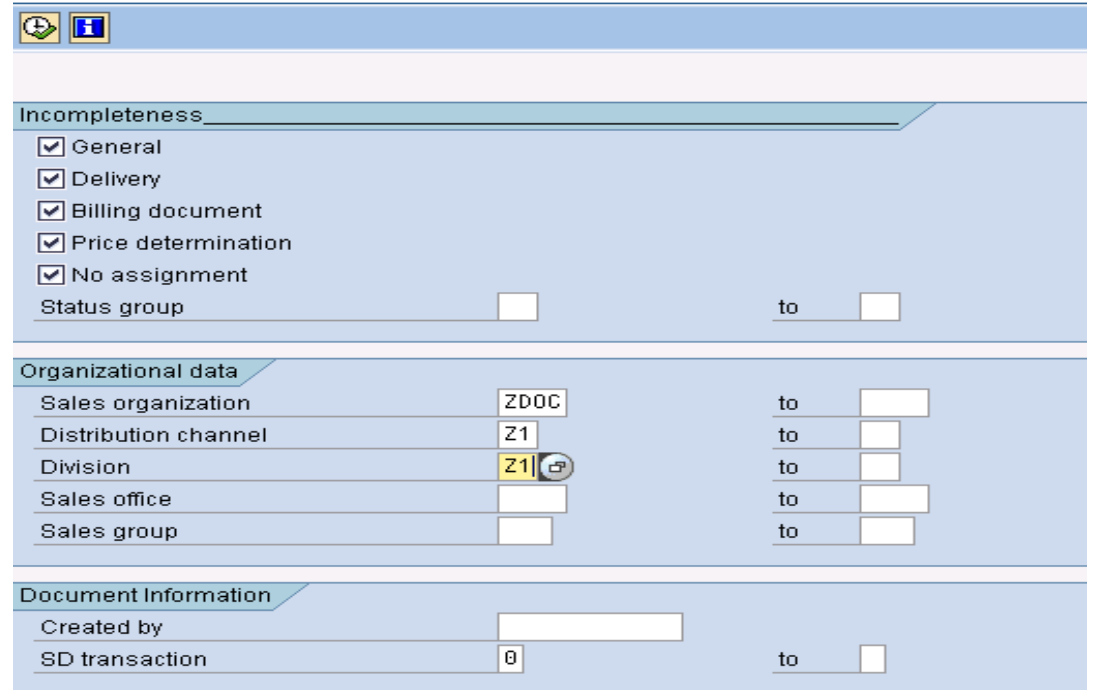

### SD – Incomplete Sales Orders cont. SC

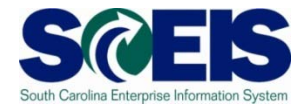

**@** Incomplete SD Documents are shown and by clicking into the document the system details the reason the document is incomplete

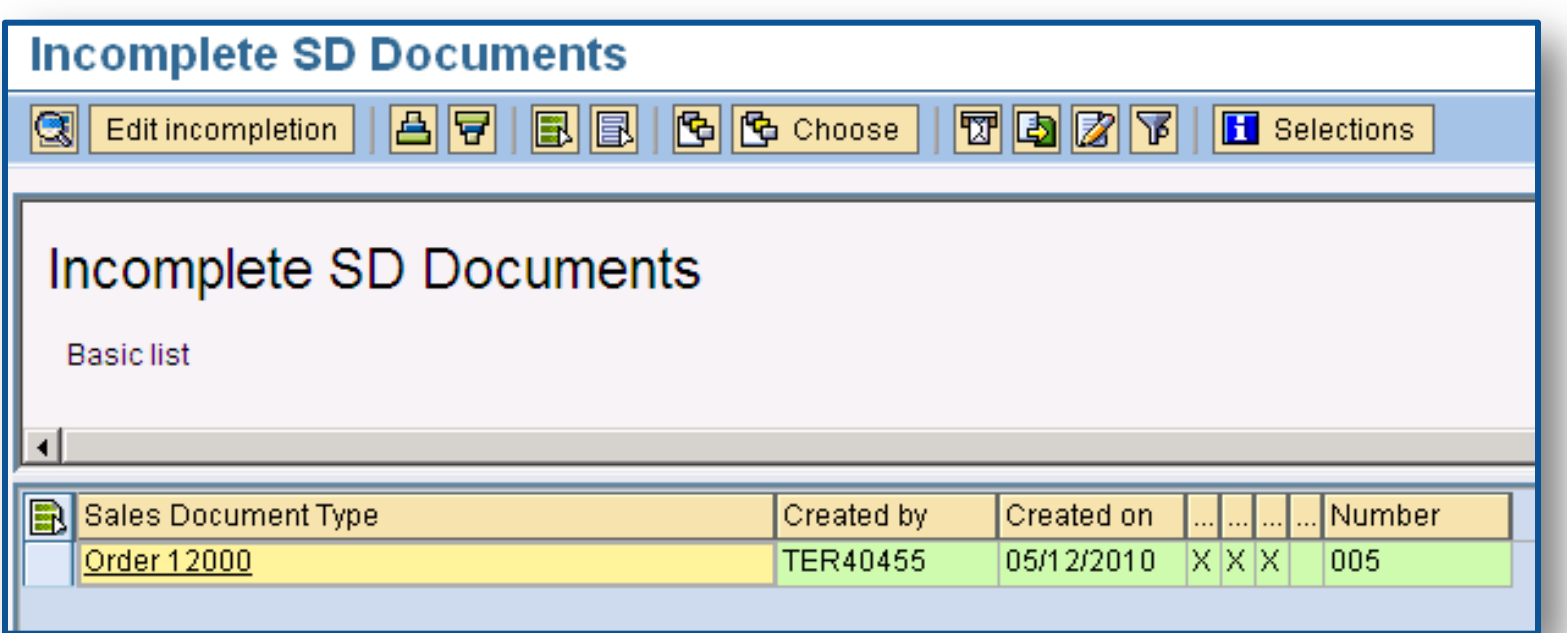

## SD – Incomplete Sales Orders

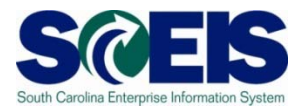

### Next click on "Complete Data" to complete the missing data.

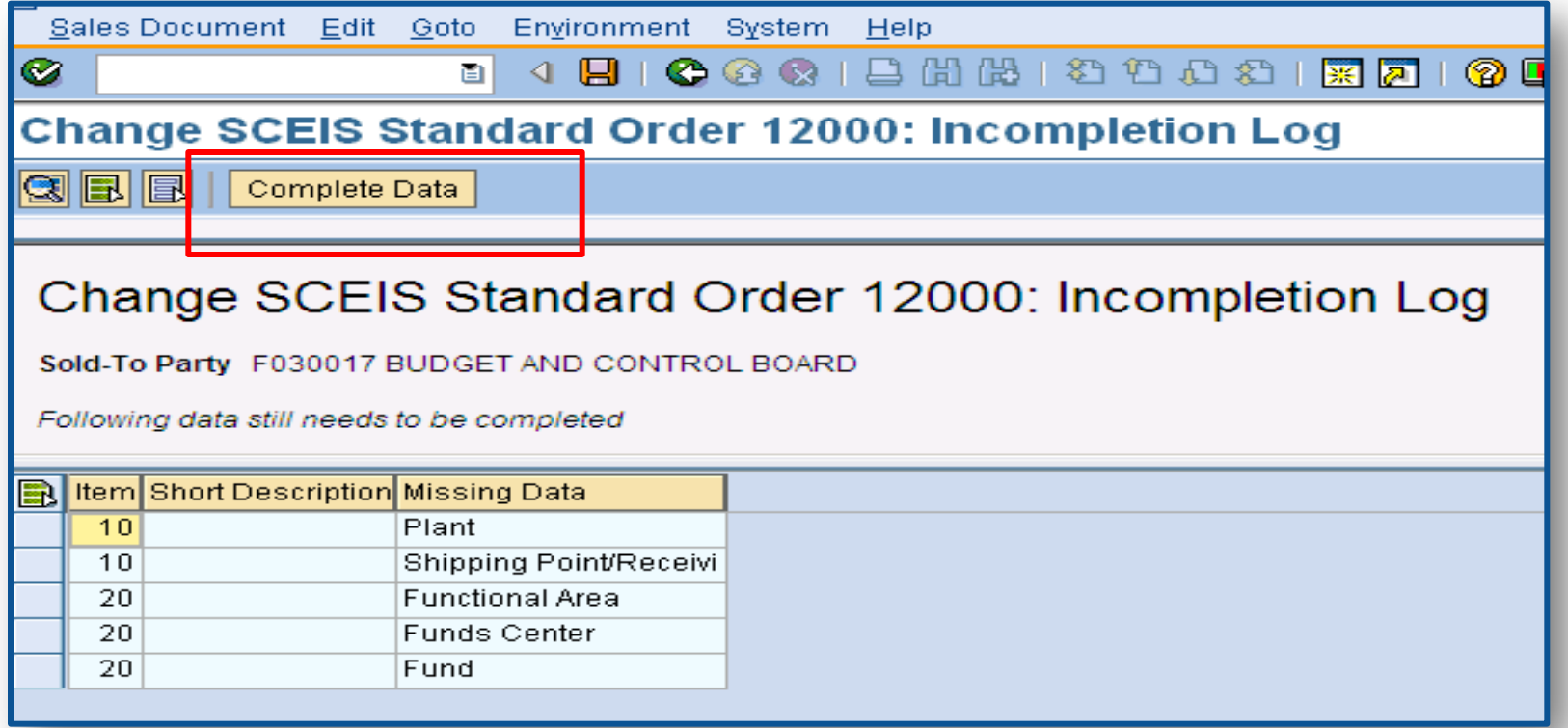

## SD – Picking and Issuing

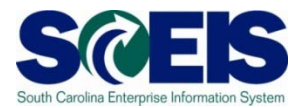

### VL06O - Review all open pick requests and open issues. Complete or delete.

#### **Outbound Delivery Monitor**

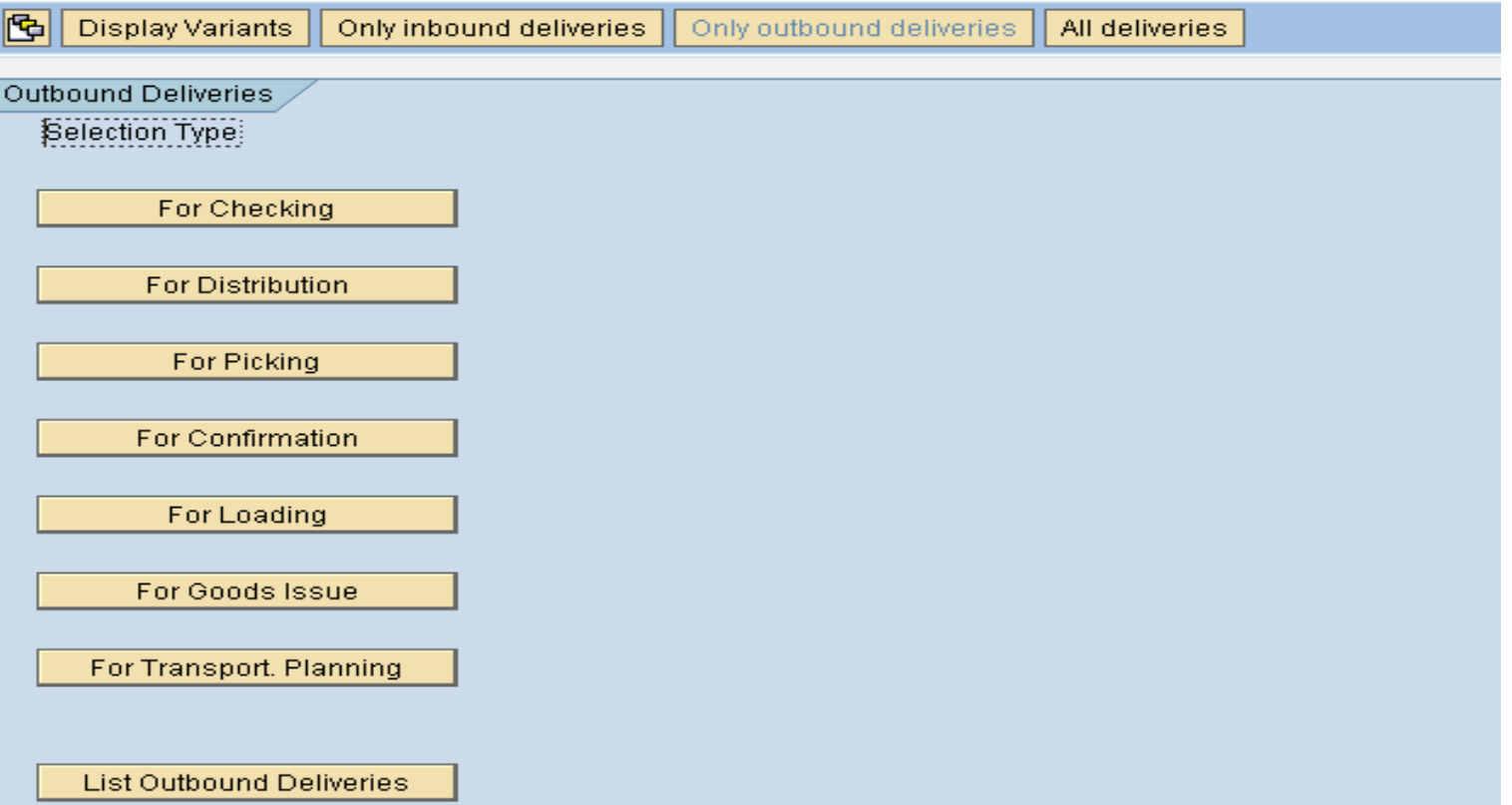

## SD – Blocked for Delivery

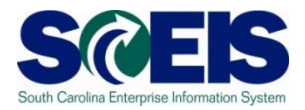

Sales Orders blocked for **Delivery – VA14L**. This can be edited by double clicking on the sales order or the line item can be deleted in VA02.

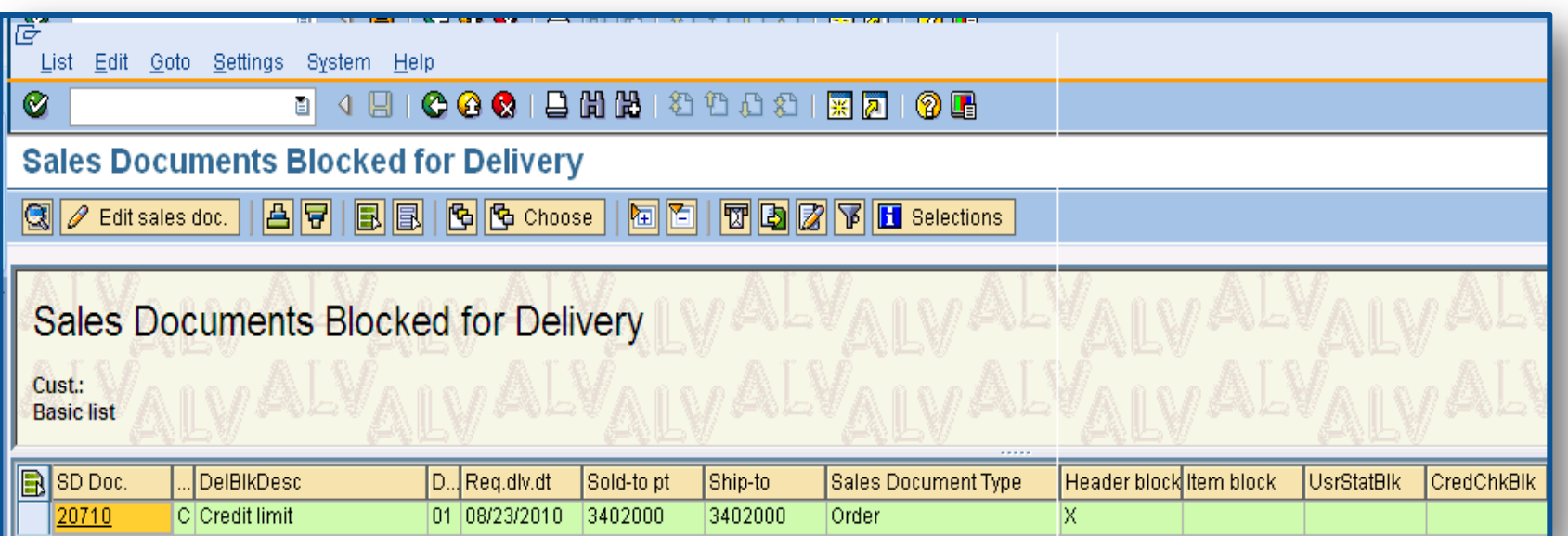

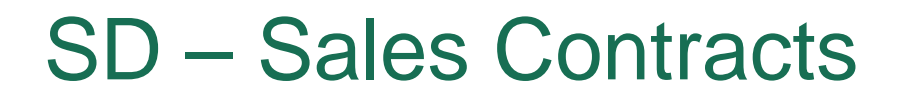

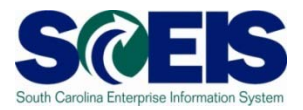

- VA45- Review all **Open** Sales Contracts
- V.06- Review all **Incomplete** Sales Contracts. Are they still valid?

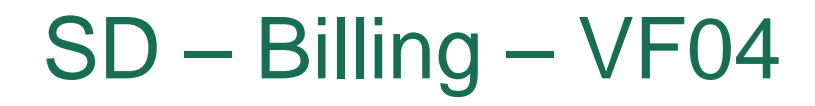

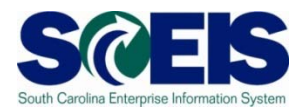

VF04 - Review all open Billing Documents related to Sales Orders. Be certain there are no billing documents awaiting release to accounting. All shipments made by June 30<sup>th</sup> must be billed by that date.

## SD – Billing – VFX3

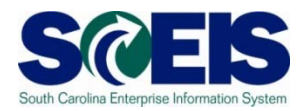

### VFX3- Release Billing Documents for Accounting This allows you to view billing documents that are due to be released to accounting.

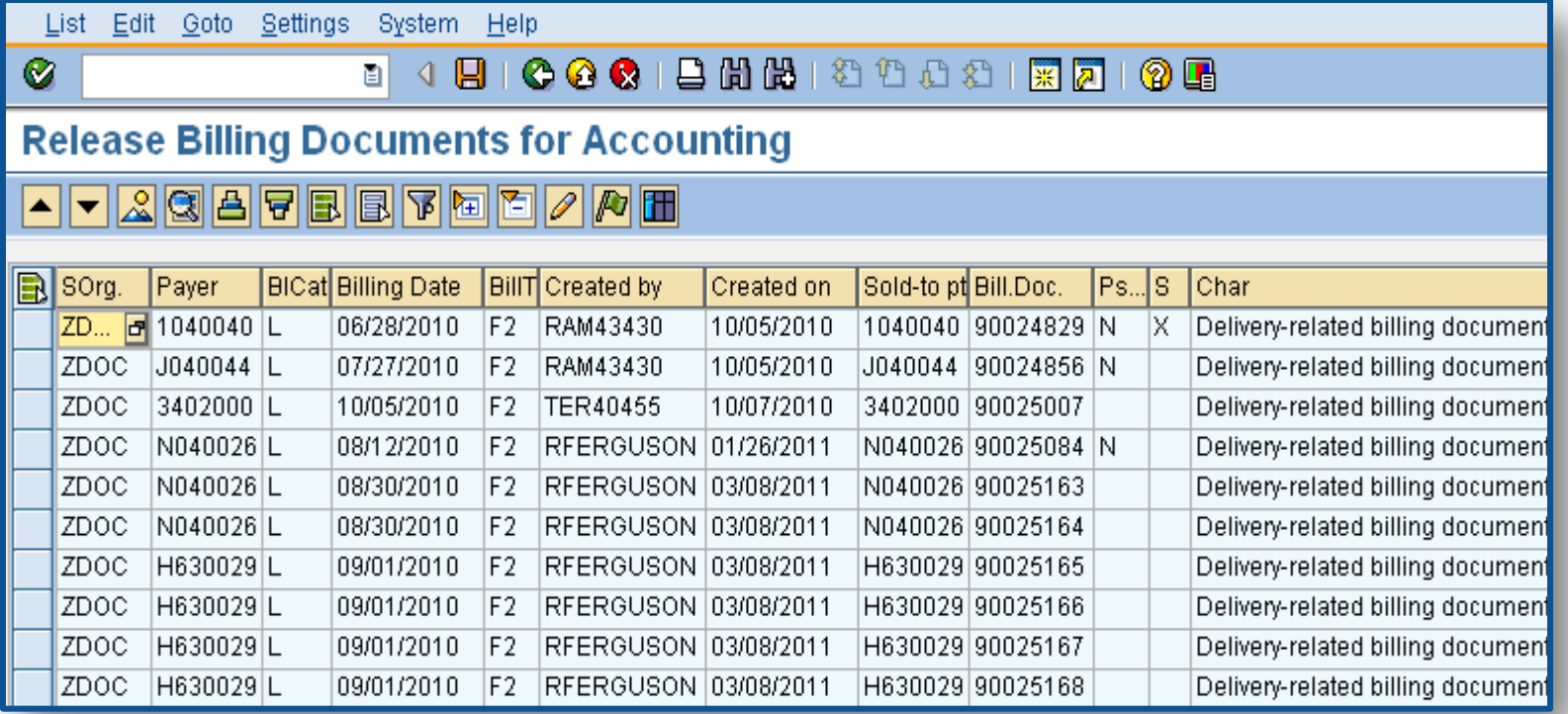

### SD – Billing – VF05 and V23

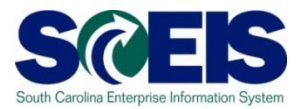

### VF05 – Review All Pending and Open Billing **Documents**

V23 -Review All SD Documents Blocked for Billing by clicking on Edit Sales Doc

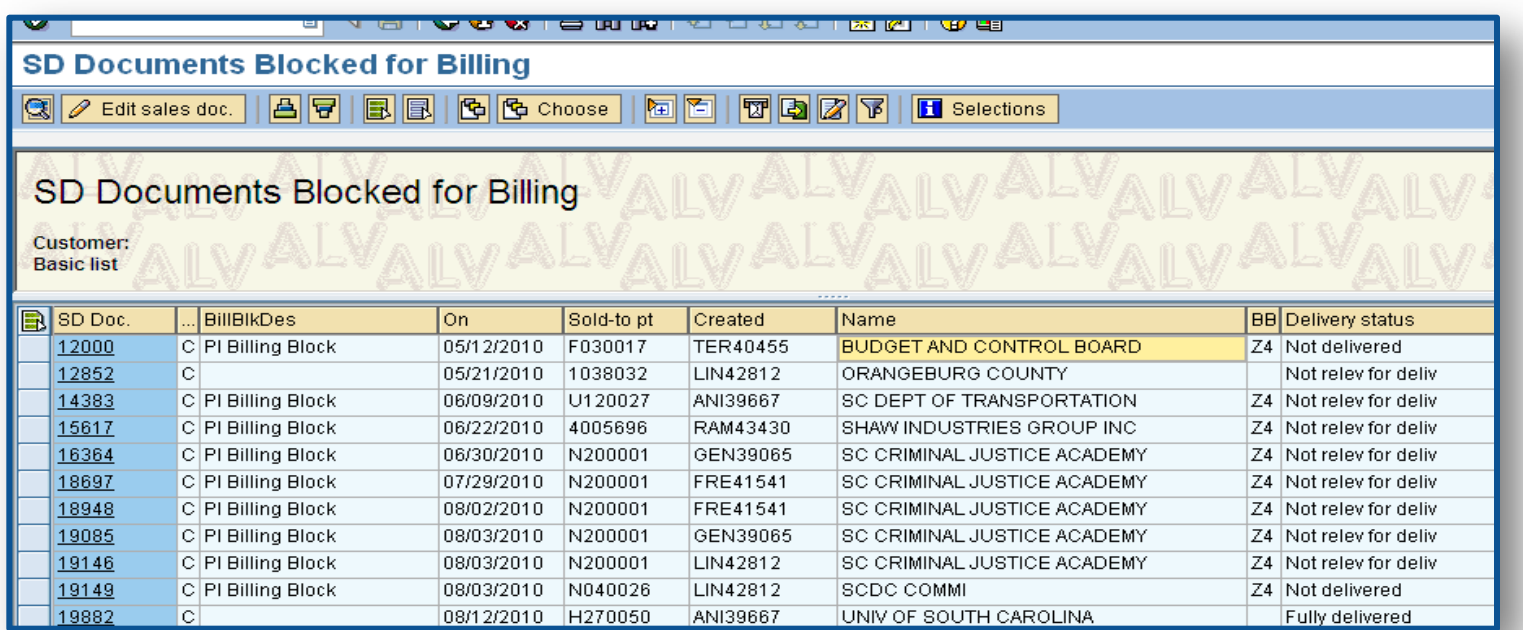

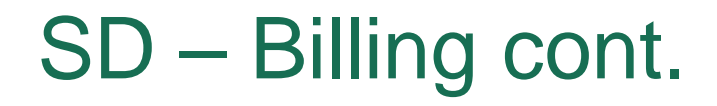

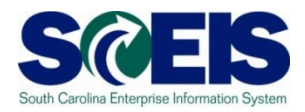

# **If the sales order was shipped in the current fiscal year, the billing must be completed in the current fiscal year**

## SD - Transaction Codes to RememberS@EIS

- VA05 Review all **OPEN** Sales Orders
- V.02 Review **INCOMPLETE** Sales Orders
- VL06O Review all **Open** Picking & Goods Issue Requests.
- VA14L- Review any SD Documents **Blocked for Delivery**
- VA45 Review All **OPEN** Order Sales **Contracts**
- V.06 Review All **INCOMPLETE** Sales **Contracts**

## SD – Billing Transaction Codes

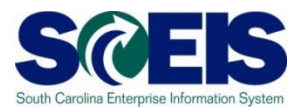

- VF04 Review All **OPEN Billing Documents**  related to Sales Orders
- VFX3 **Release Open Billing Documents** for Accounting
- VF05 Review **All Pending and Open Billing Documents**
- V23 Review All SD Documents **Blocked for Billing**

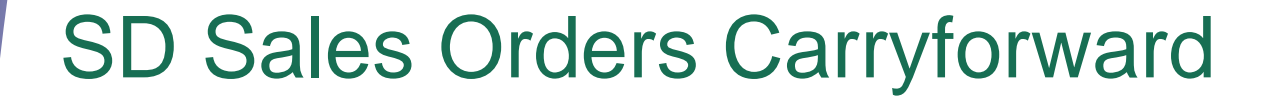

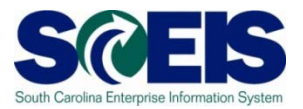

# **A Sales Order can roll forward to the new year by using ZFMJ2**

### Topic 5 Summary

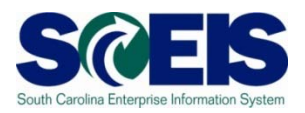

### **C** You should now be able to:

- Close a partially delivered Sales Order
- Understand that open Sales Orders that will be delivered in the next fiscal year can be rolled over to the new year.
- Understand that any Sales Orders shipped in the old year must be billed in that year.
- Understand what reports are available to view open orders, picks, issues and billing.

## Any Questions?

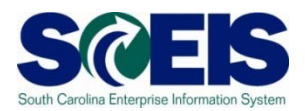

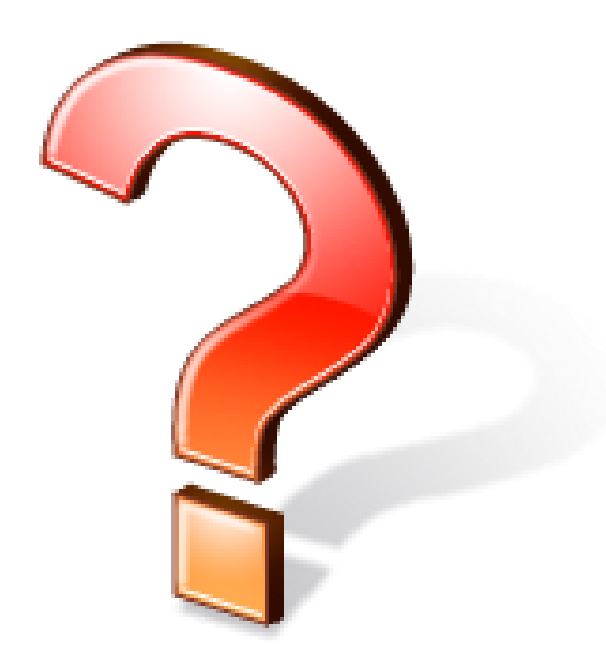

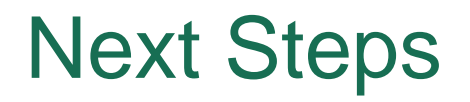

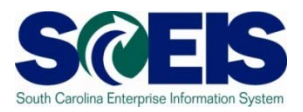

### Additional Support and Reference Materials

– You can access additional support and print step-by-step procedures on the SCEIS uPerform website.

Go to the SCEIS website at http://www.sceis.sc.gov **and**  click **Training,** and then click **SCEIS uPerform**

Evaluation

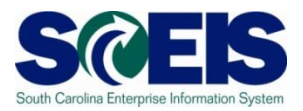

### *Please complete the online Workshop evaluation that will be emailed to you after the workshop.*

Your input will help to shape future enhancements to the SCEIS End User Training Program

### Contact Information

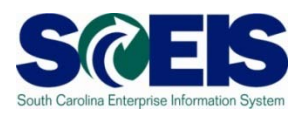

- Training@sceis.sc.gov  $\bullet$
- Contact the SCEIS Service Desk by phone or email. Service Desk staff will create a help ticket and work to resolve your issue. Service Desk contact information:
	- **a.** Phone: (803) 896-0001 (Select option 1 for SCEIS Help)
	- **b.** Email: SCEISHelpDesk@sceis.sc.gov
- SCEIS Website at www.sceis.sc.gov  $\bigcirc$